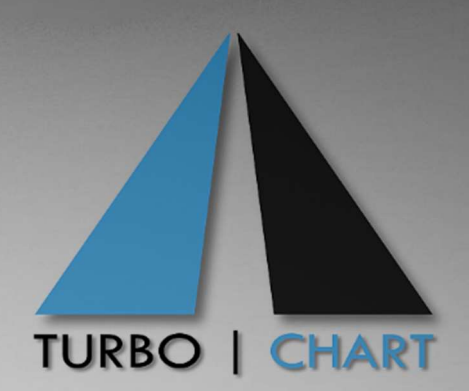

# USER GUIDE

í

v1.1 Release

## **Table of Contents**

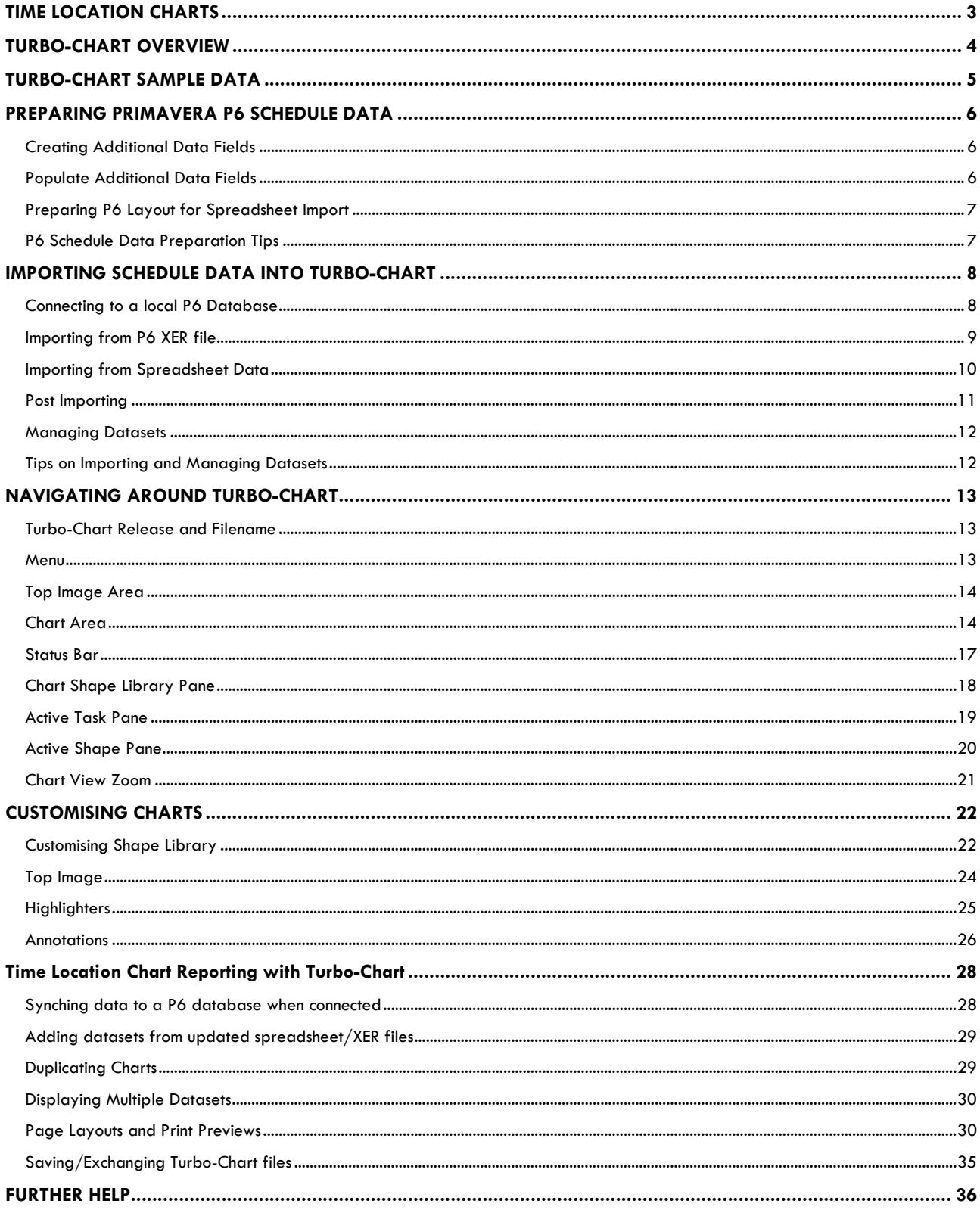

#### Updates to Turbo-Chart are listed on our website: http://www.turbo-chart.com/changelog

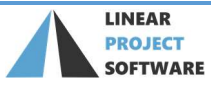

### TIME LOCATION CHARTS

Time Location charts are an alternative method of presenting project schedule information for Linear Construction and Infrastructure projects. Linear projects are defined as those where works occur continuously or repeatedly over a linear alignment, and can also interact with works occurring at fixed locations along the alignment. Typical examples of Linear projects are Tunnelling, Highways, Railways, Pipelines but can also be applied to vertical high-rise building projects.

Traditional project schedule information is presented using Gantt or Bar charts, presenting schedule tasks on the vertical axis as a list, grouped by some form of Organisations such as Work Breakdown Structure (WBS) or Activity Coding. The horizonal axis of such charts is time.

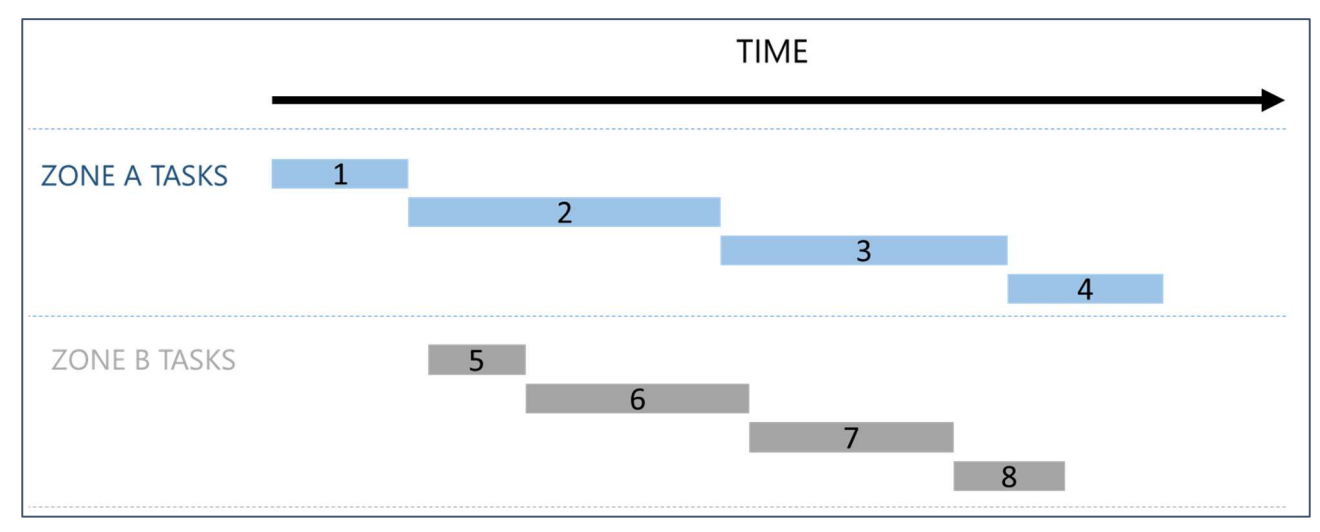

By shifting the axes, appending data representing the location of the works and appending display properties to tasks, it is possible to present the same schedule data in time location format as described below:

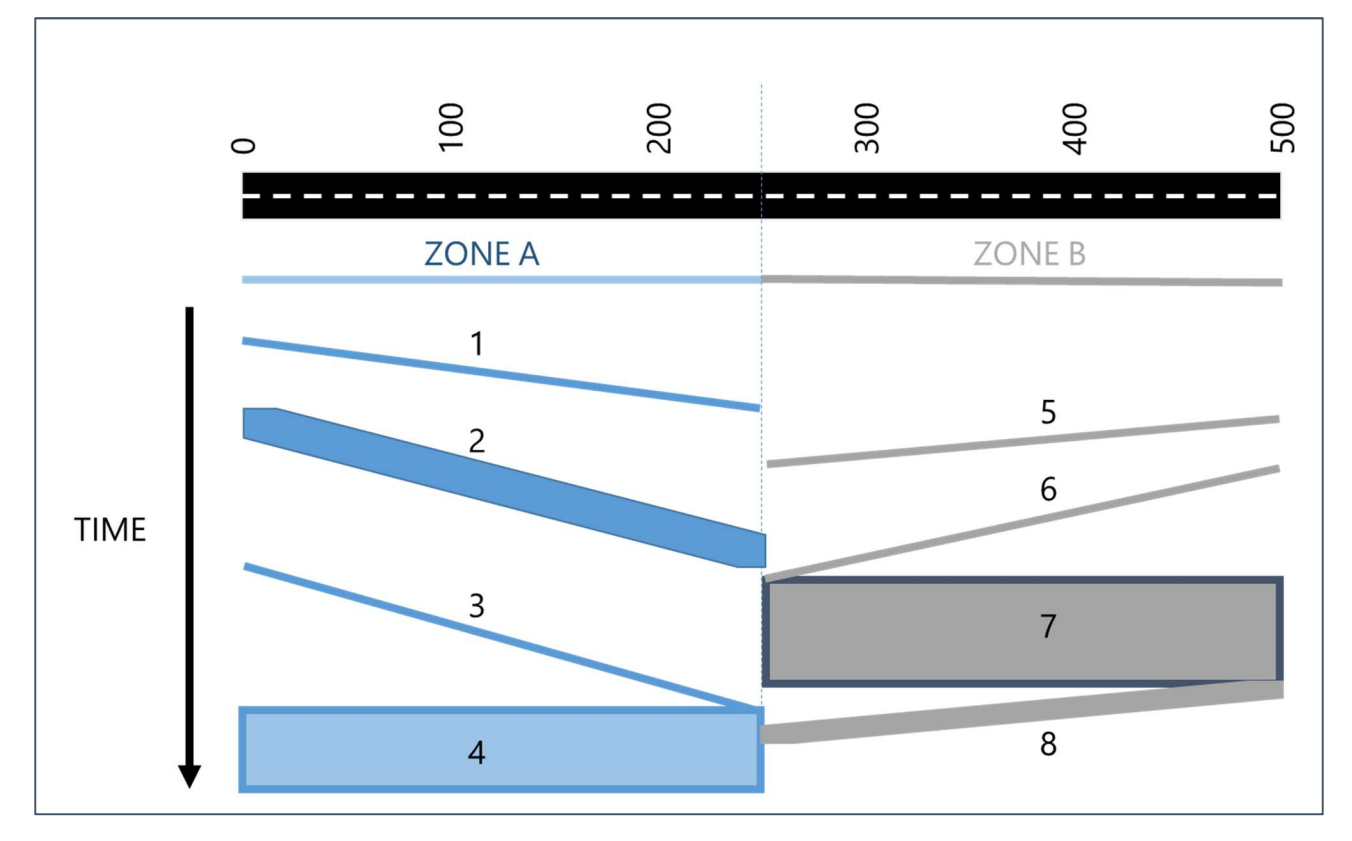

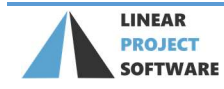

#### TURBO-CHART OVERVIEW

Turbo chart was designed for planners and schedulers wanting Time Location charting that is easy to learn and use, and can produce charts quickly by working with data already prepared in leading scheduling tools (or any spreadsheet data capable tool).

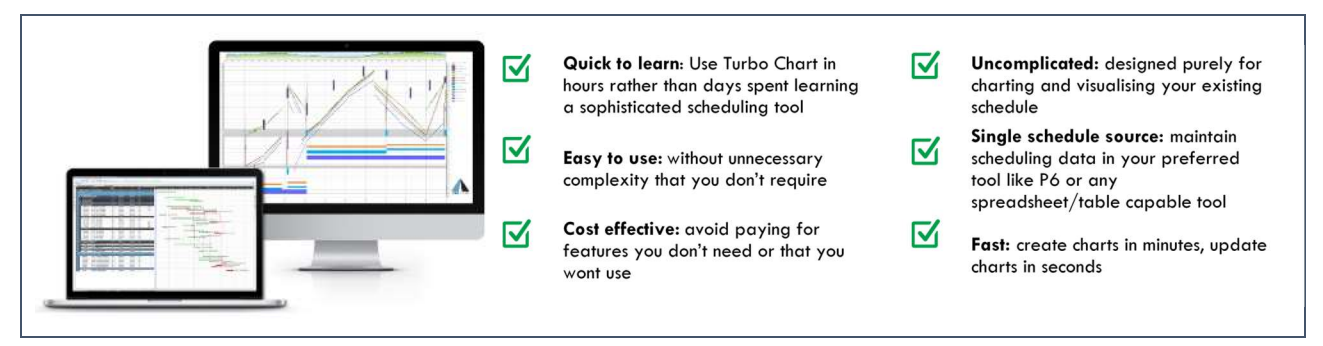

The workflow for using Turbo-Chart is shown in the following diagram:

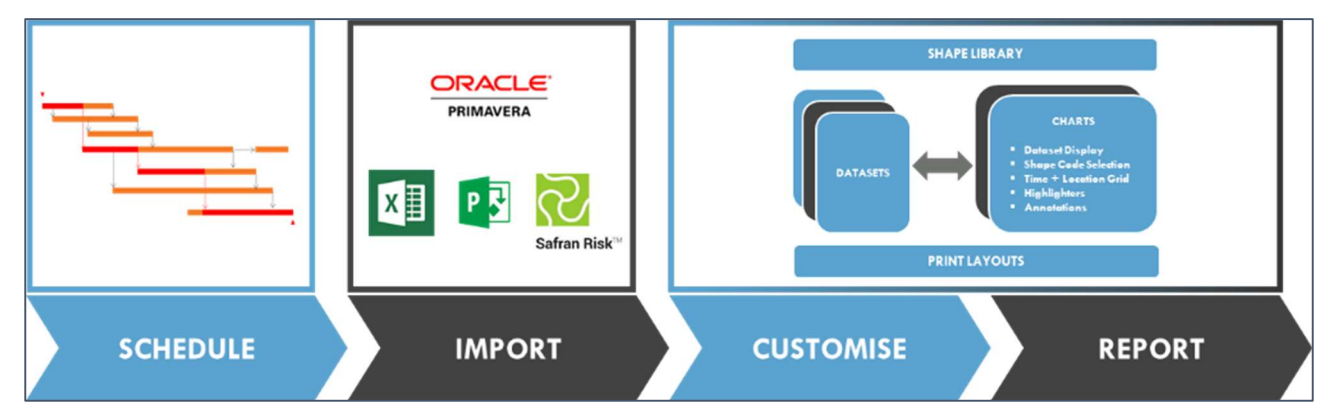

- **SCHEDULE** Prepare schedule data in scheduling tool, or prepare as spreadsheet data
- **IMPORT** Connect to databases, import from schedule files, or paste from spreadsheet data
- **CUSTOMISE** Prepare charts from datasets, shape codes, grid and display settings
- **REPORT** Customise multiple charts, synchronise data as schedules are updated

Turbo-Chart currently supports Importing data from the following Scheduling systems:

- **Primavera P6** Release 6 Onwards: Local P6 Databases, P6 XER files, P6 Layout data Copy and Paste (P6 Web & Remote Databases are not currently supported)
- $\blacksquare$  Microsoft Project 2010 / 2013 / 2016: \*. MPP files
- **Safran Risk / Safran Project V7 onwards**
- **Asta Powerproject:** coming soon.
- $\blacksquare$  Any data produced in tablular / spreadsheet Format.

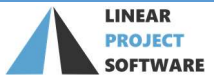

4

#### TURBO-CHART SAMPLE DATA

After downloading and installing Turbo-Chart, users can download a zip file containing sample data from the HELP menu. The latest contents of the zip file are listed in a document within the zip file titled "TCHART SAMPLE DATA RELEASE NOTES".

The sample data is provided at a single zip file containing the following folders and files

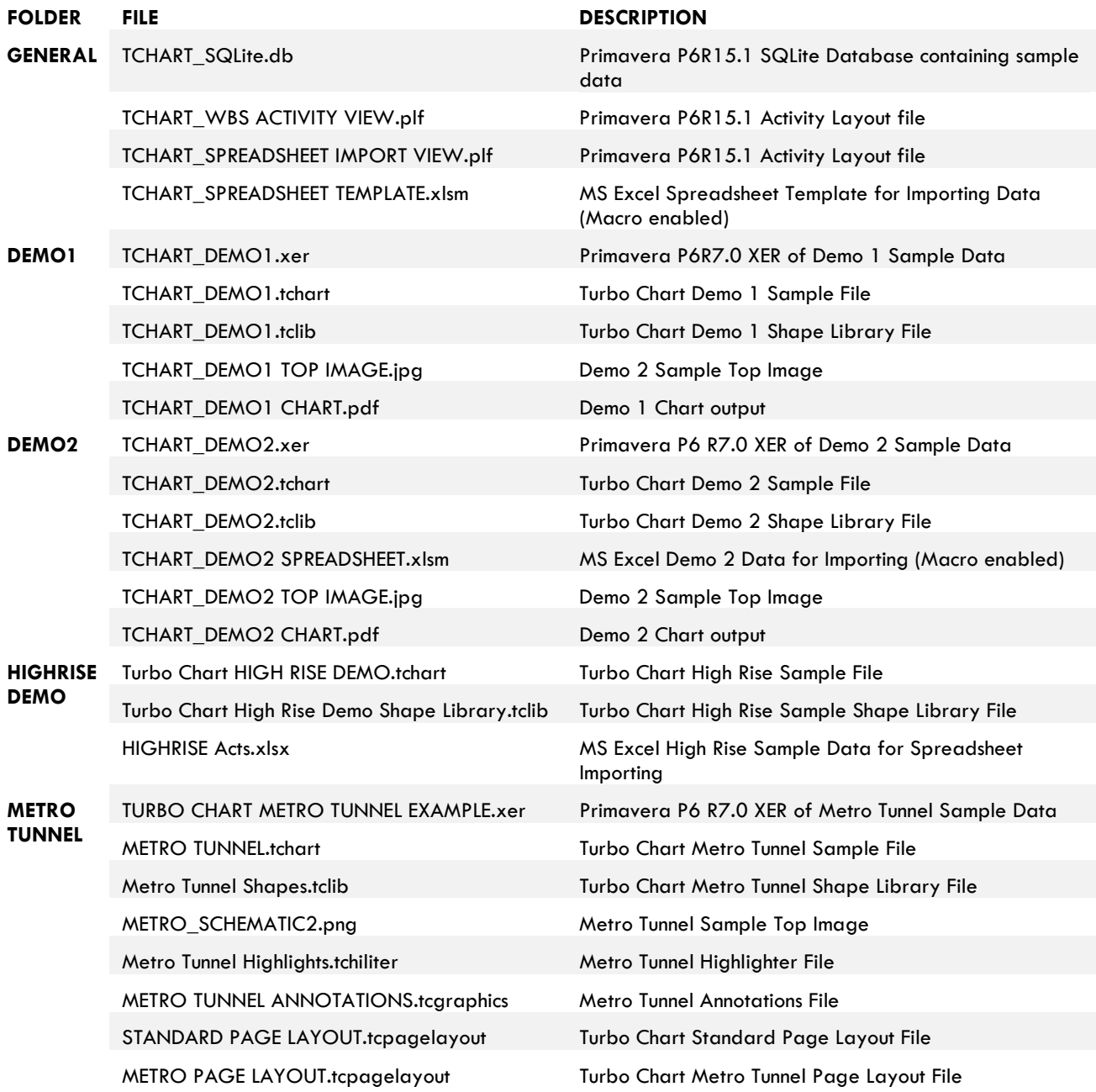

\*.tchart data contains all the information to produce Charts from Turbo Chart, including:

- Task (Activity) data
- Shape Libraries
- Top Images
- **Highlighters**
- Annotations
- **Datasets**
- Multi-Chart Definitions

Select FILE > OPEN within Turbo Chart to open and access the sample data

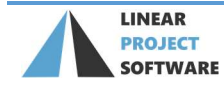

#### Creating Additional Data Fields

The additional location and display data to be added to tasks for producing Time Location charts in Turbo-Chart, require activity User Defined Fields (UDFs) to be populated. The following are the activity UDFs required:

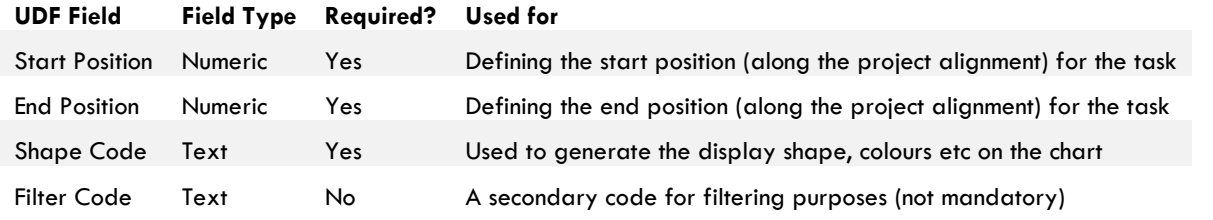

Add these UDF fields to the activity layout used for schedule preparation by modifying the activity layout columns:

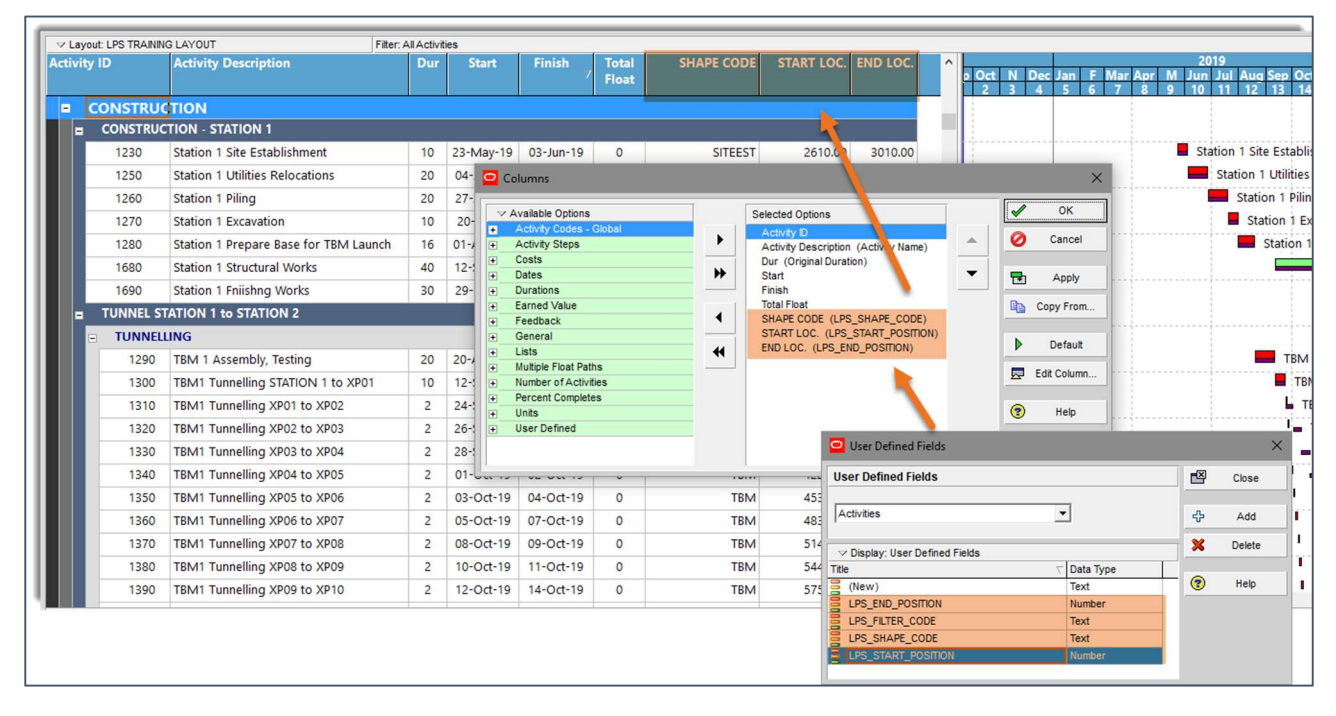

#### Populate Additional Data Fields

For schedule tasks to be displayed upon the Time Location charts, populate the UDF fields with the required data. When complete, press F10 to commit data to the P6 Database if required.

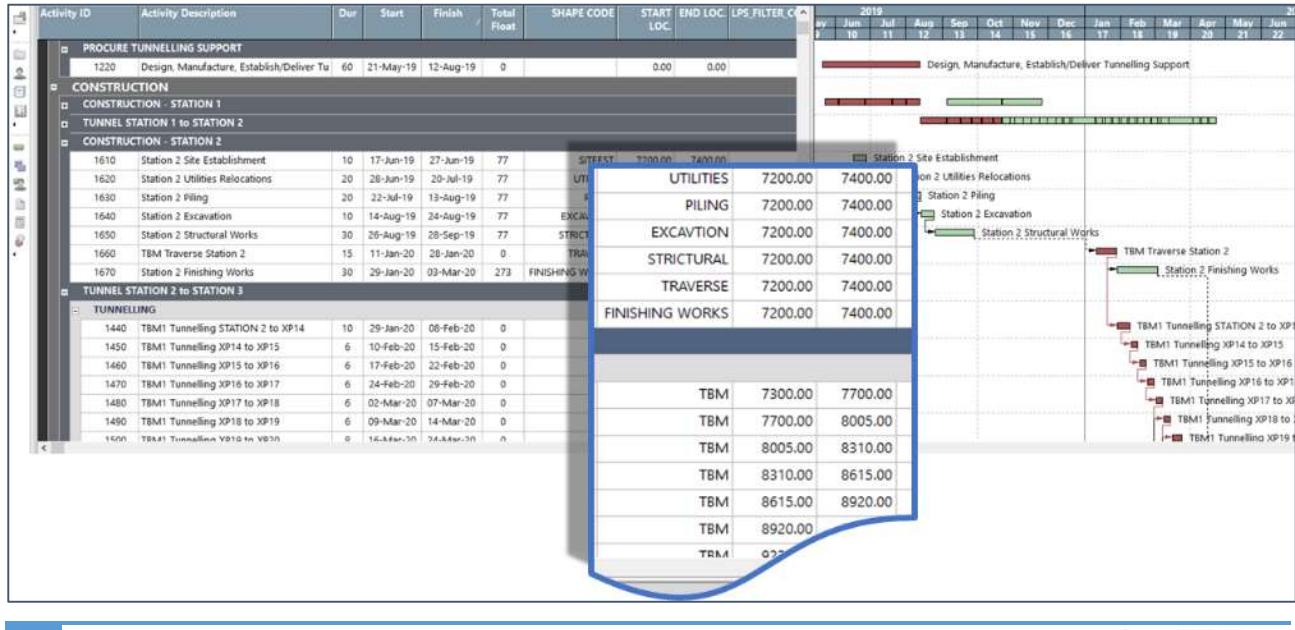

6

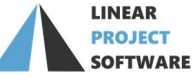

#### Preparing P6 Layout for Spreadsheet Import

It is possible to create a layout within P6 that allows for spreadsheet copy and pasting into Turbo-Chart, the layout needs to identify the following

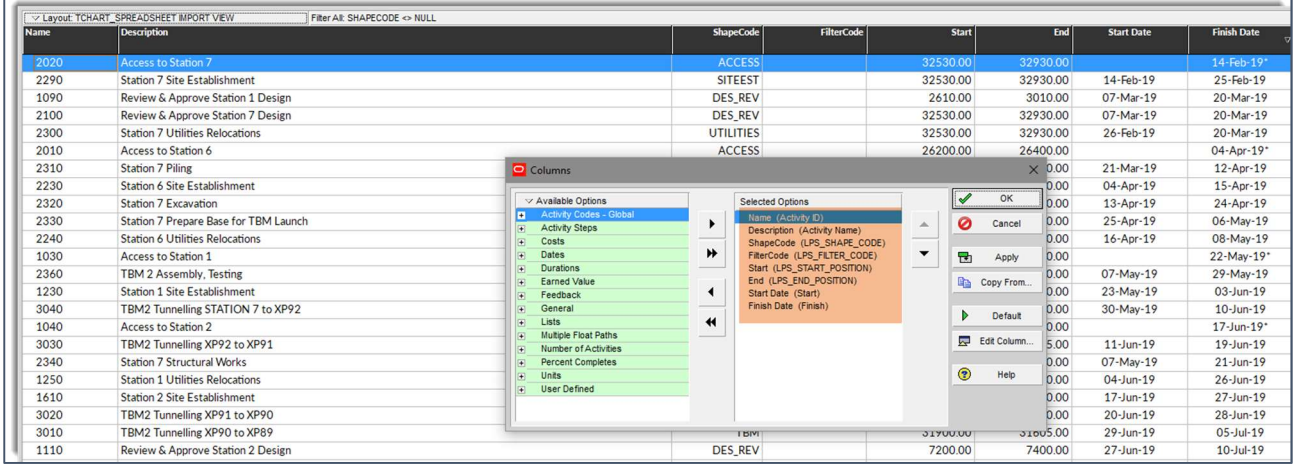

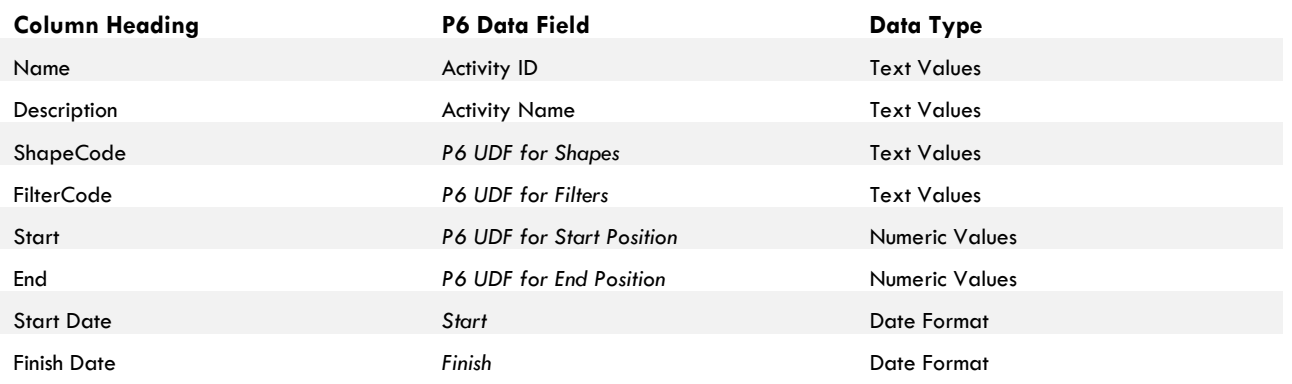

#### P6 Schedule Data Preparation Tips

- Not all schedule tasks require populating, only those to be displayed
- Values used for Start and End location should be in the direction the work will occur, ie Start value can be greater than the End value.
- Saving layouts specific for Time Location charting that includes the Turbo-Chart fields can assist in Schedule preparation

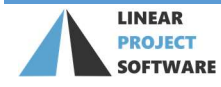

#### IMPORTING SCHEDULE DATA INTO TURBO-CHART

Once schedule data is prepared, it can be imported into Turbo-Chart as a dataset, note that Turbo-Chart can contain multiple datasets. Data can be imported by either:

- Connecting directly to the scheduling system (eg Primavera P6 Database)
- Connecting to Data exported form the scheduling System (eg. Primavera P6 XER file)
- **E** Connecting to via Web Services (Eg. Primavera P6 Cloud Databases)
- **Pasting Spreadsheet data into a Turbo-Chart Dataset.**

#### Connecting to a local P6 Database

For local Primavera P6 database, after launching Turbo-Chart, select File> Primavera > Add Primavera Project to Active Dataset

A. Select Database connection – Requires the P6 Client to be installed. Connections listed will be the same as connections selectable from the P6 Client. Note Users will require that the P6 Database allows read-access to the database, that may require Privileged user passwords

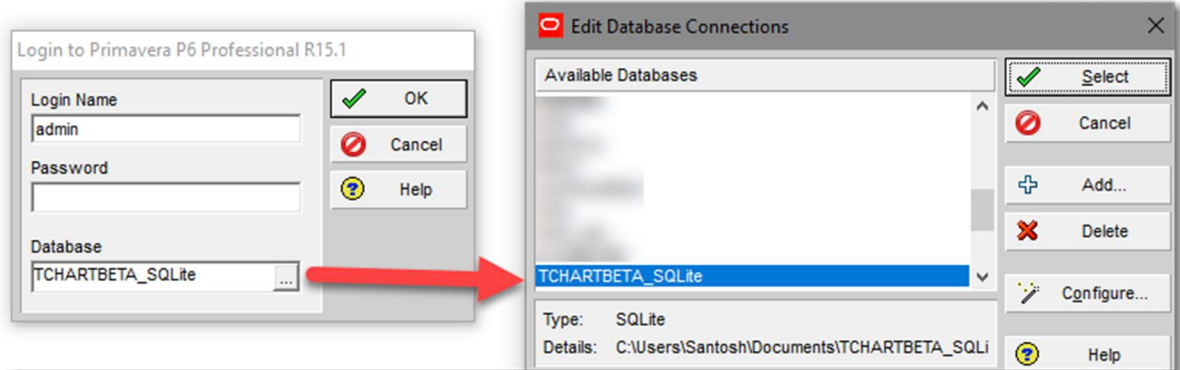

- B. Select project to import
- C. Map data fields containing data

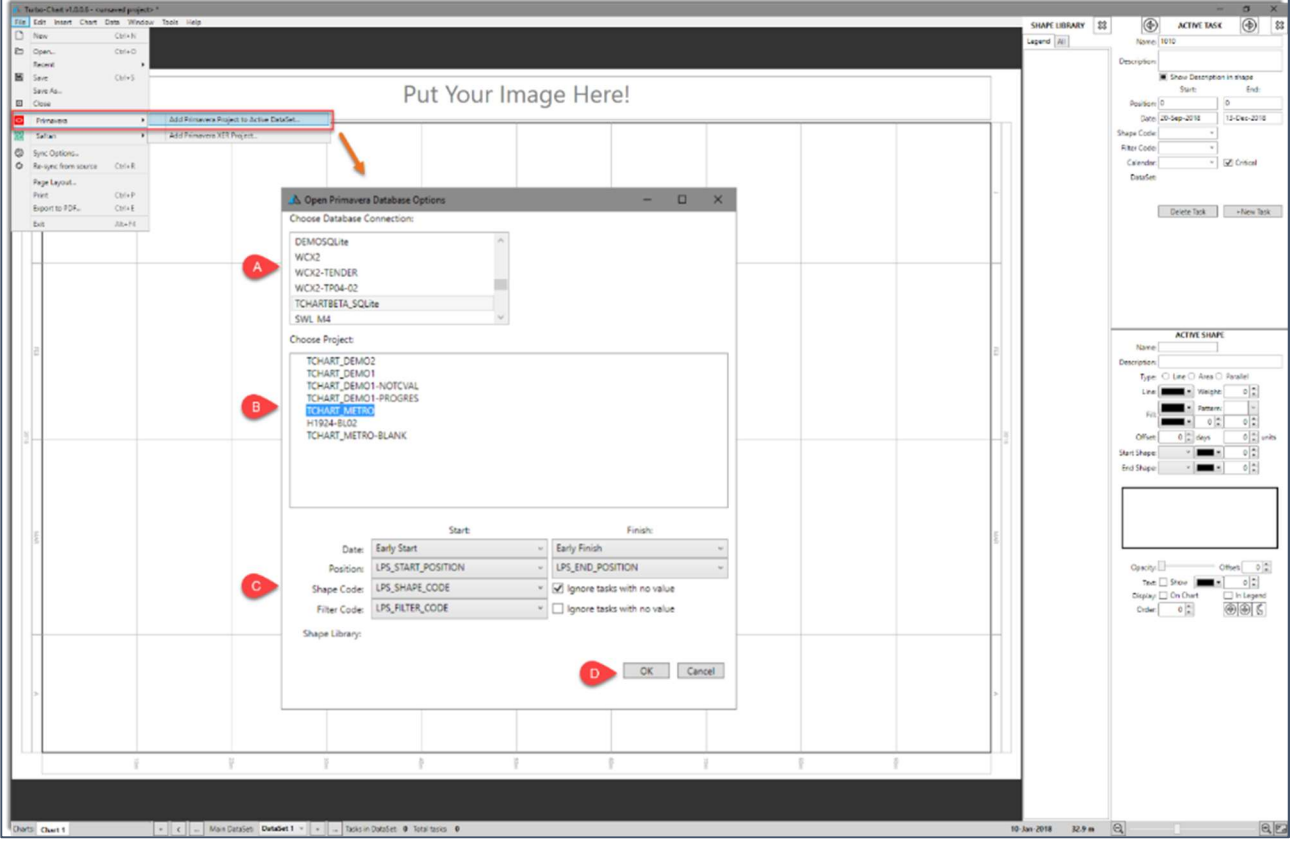

D. Press ok for data to be imported from P6 as a new dataset

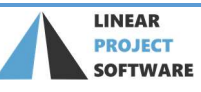

#### Importing from P6 XER file

To import from an XER file, after launching Turbo-Chart, select File > Primavera > Add Primavera XER Project and locate the XER file to import, or select File > Open and change the file type to XER

- A. Select the Project to import
- B. Map data fields containing data

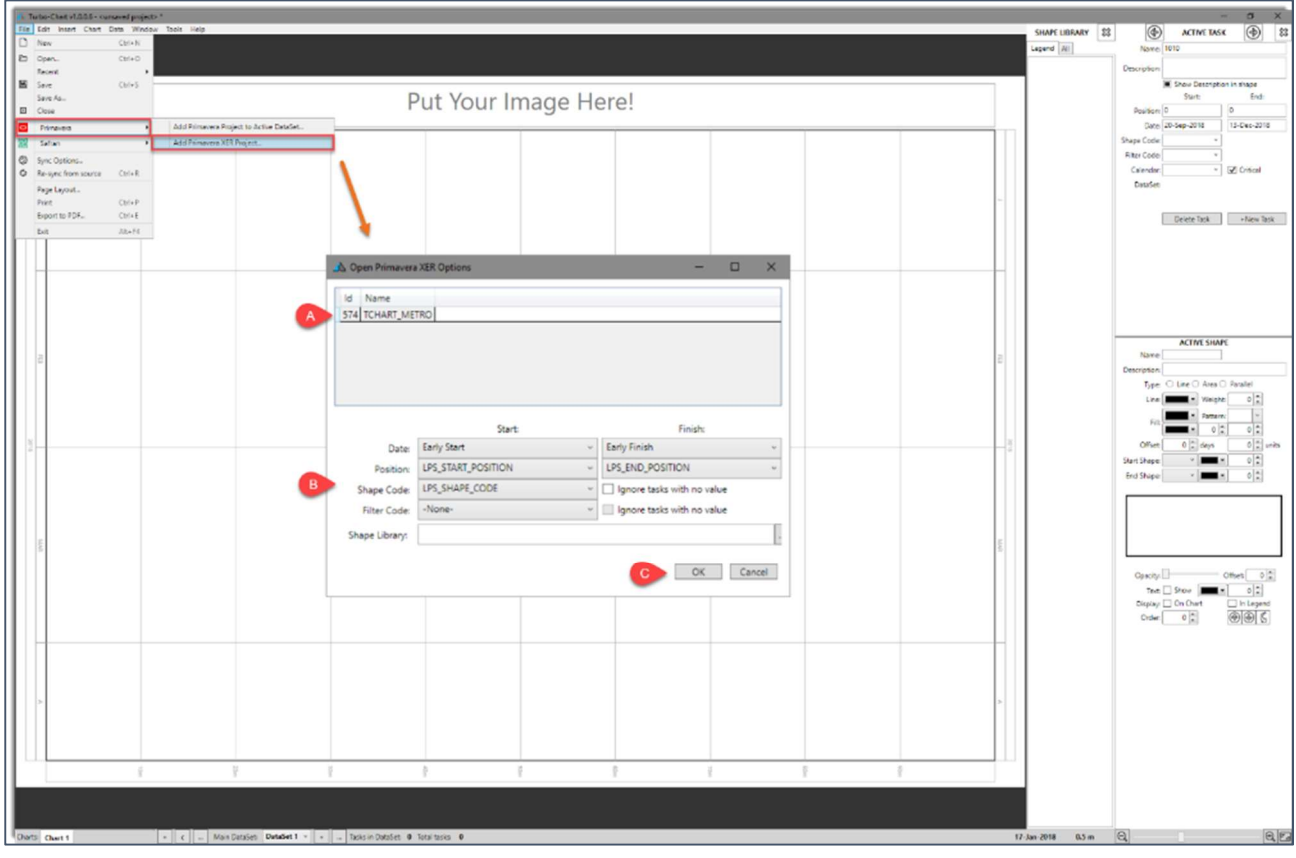

C. Press ok for data to be imported from the P6 XER as a new dataset

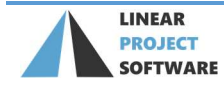

#### Importing from Spreadsheet Data

To import from spreadsheet data, after launching Turbo-Chart, select Data > Tasks to view the task list for the selected Dataset.

- A. Copy the spreadsheet data from the source (including headers) to clipboard
- B. Select Paste from Clipboard to paste the data

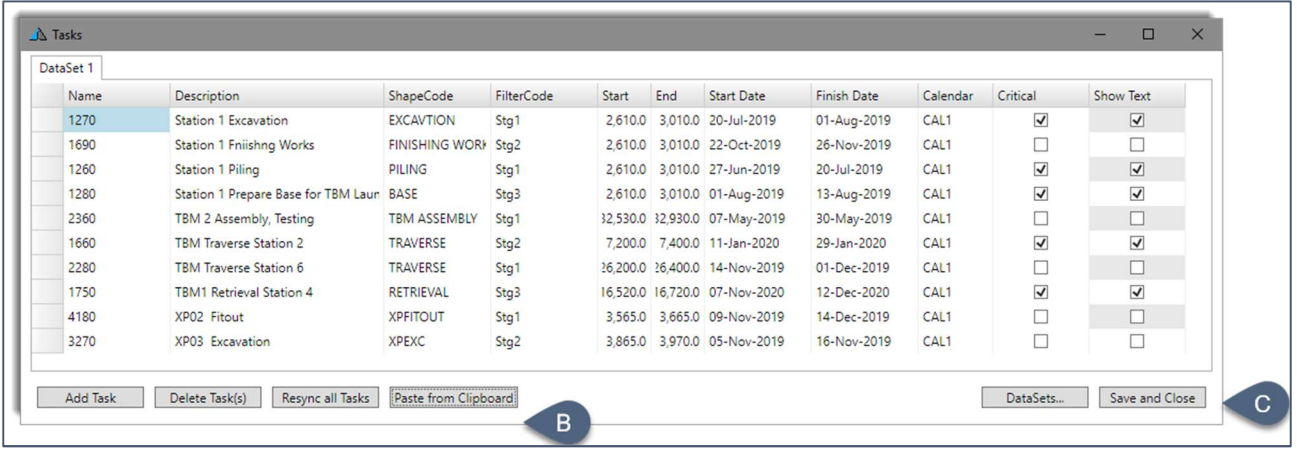

C. Select Save and Close to save the Turbo-Chart file with pasted spreadsheet data.

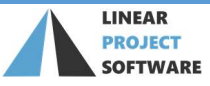

#### Post Importing

After importing from data, the chart may require fitting to view the extents by location and dates of the imported data. Press CTRL+F5 to fit chart to imported data, or select Chart > Best Fit for options to fit only time or location axis.

The Imported data without any customisation will appear as such, and will be ready for customisation

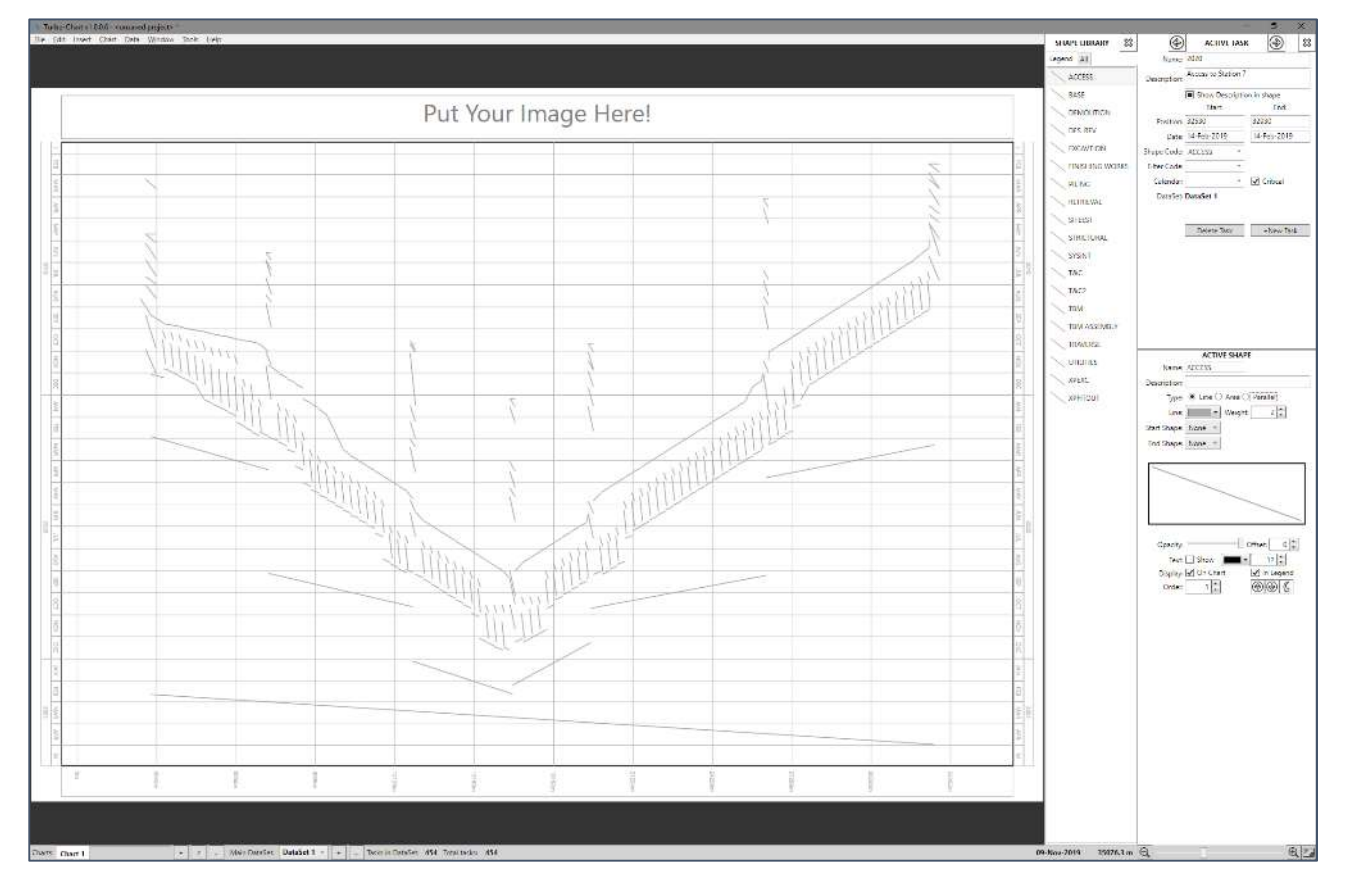

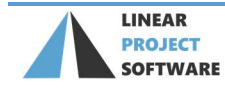

#### Managing Datasets

Datasets in Turbo-Chart are used to store the task data that has been imported, pasted or manually developed within Turbo-Chart. Each dataset can have its own source, that may be from varying scheduling systems, or may represent a snapshot of the same project.

Turbo-Chart files can contain multiple Datasets from any source. To view the source for any dataset, select Data > Datasets from the menu to view the name and source of each dataset.

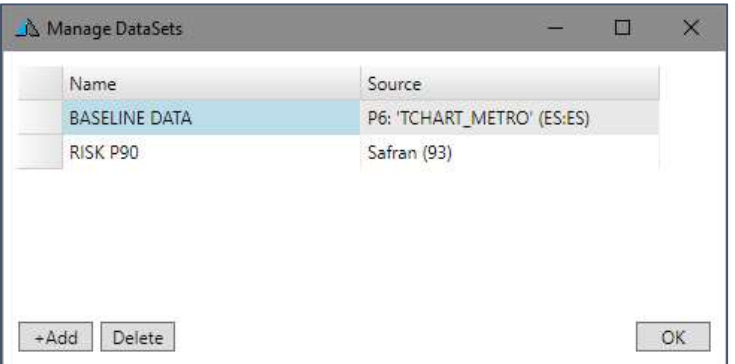

To modify any datasets name, click in the Name cell and edit. Use the +ADD and Delete buttons to create new datasets or to delete existing datasets. Further uses for datasets are detailed in this guide section "Adding datasets from updated spreadsheet/XER files"

#### Tips on Importing and Managing Datasets

- The task contents of any dataset can be viewed by selecting Data > Tasks
- Once data is imported into a dataset, any further imports require a new dataset to be added and selected.
- If a Dataset indicates a source, then the dataset can be synchronised (updated)
- If no source is shown, the dataset can only be updated manually, or by overwriting using the Spreadsheet Paste function
- **E** Connection to databases allow existing datasets to by updated via Synchronisation
- Spreadsheet import requires headers that match the required format. Refer to the Sample data for a template XLS file.
- Spreadsheet pasting into existing data will overwrite fields where the "name" field is matched. If no existing name match exists, a new task will be added to the dataset.

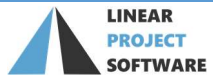

#### NAVIGATING AROUND TURBO-CHART

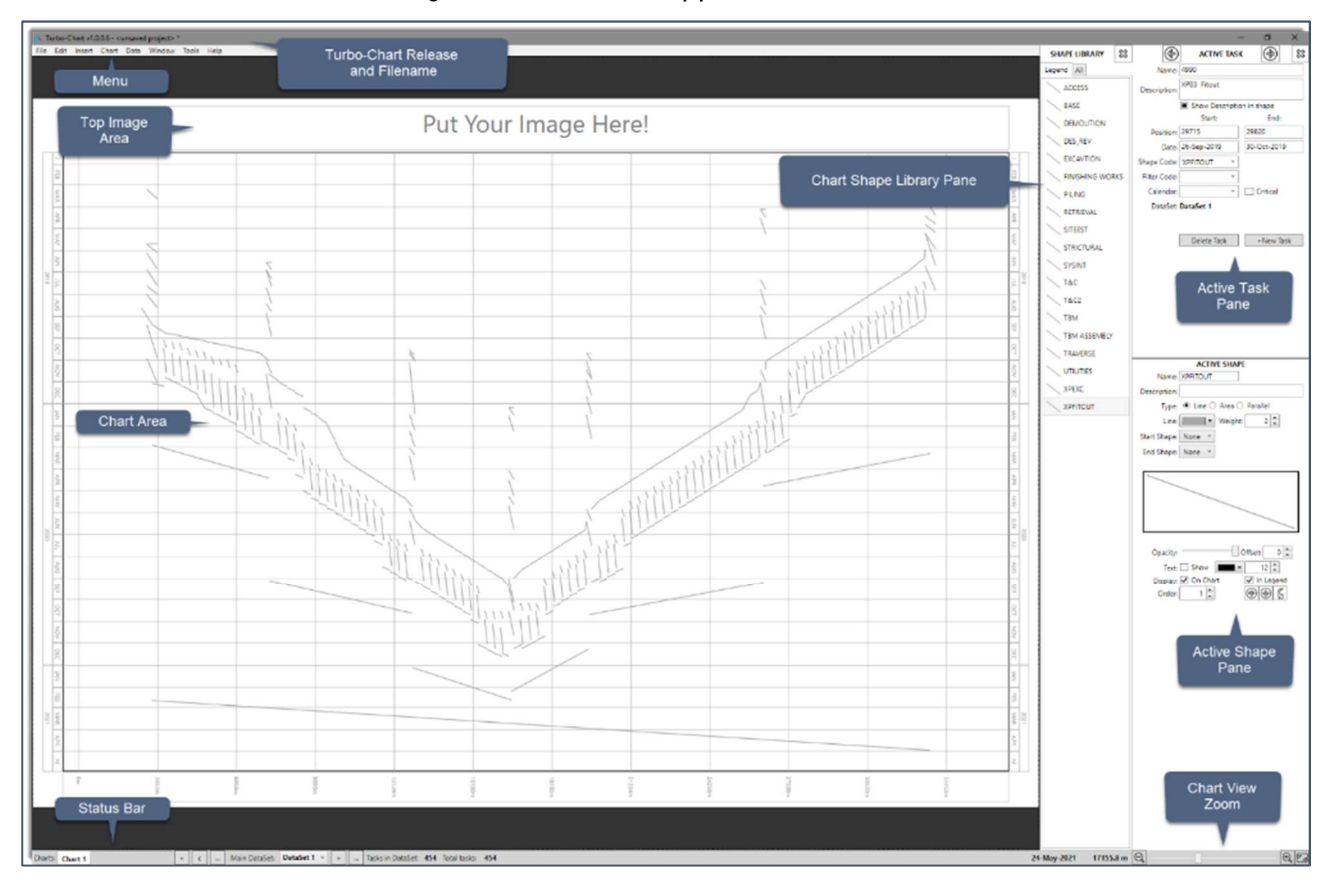

#### Turbo-Chart consists of the following main areas of the Application window:

#### Turbo-Chart Release and Filename

The top bar of the Turbo-Chart application window will show the current release of Turbo-Chart being used (Update options will be presented when launching Turbo-Chart if connected to the Internet and a later release is available).

The current filename of the Turbo-Chart file being used will also be shown, with an Asterisk (\*) indicating unsaved changes exist for this file.

#### **Menu**

Additional functionality for Turbo Chart can be accessed from the menus as shown below:

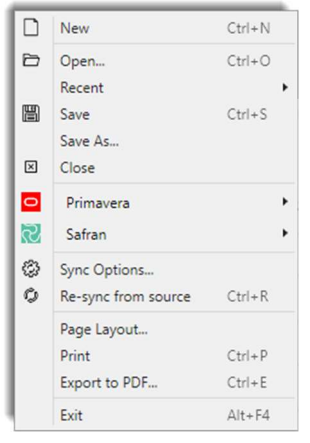

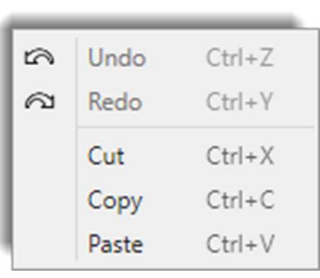

#### File Menu Edit Menu Insert Menu

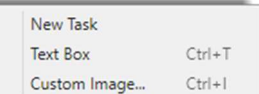

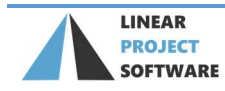

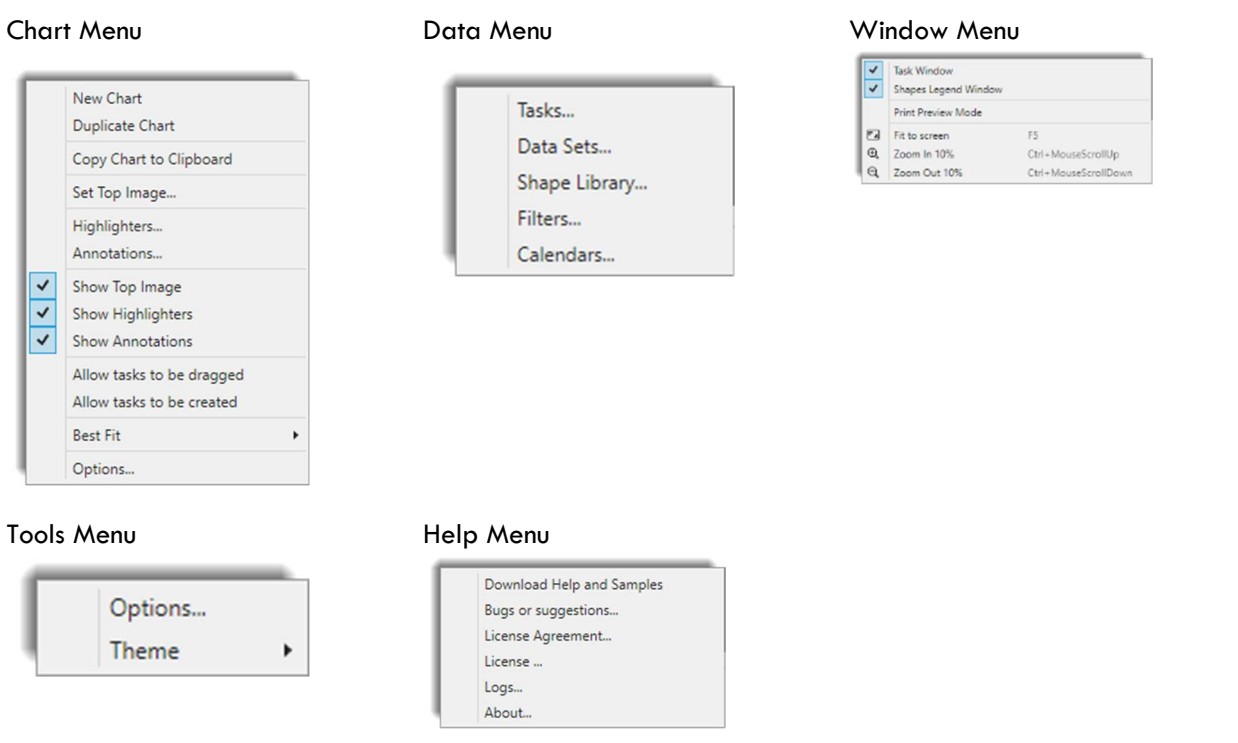

#### Top Image Area

Top images allow a graphic to be placed at the top of each chart to assist in representing the linear alignment of the project. Any \*.png or \*.jpg graphic image can be used, with best results obtained from a graphic that has a width:height ratio of 6:1 or more. Other images will be scaled to fit. Images can be added by either:

- Double Clicking on the top image area and selecting an image
- **Selecting Chart > Options** from the menu and setting options in the Chart Top Image area of the Chart Options

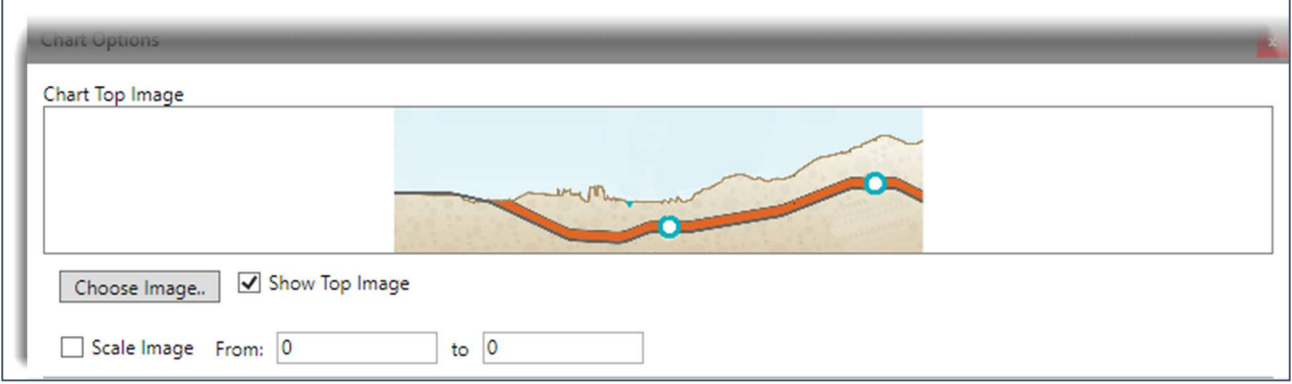

The Chart Options also sets the image to be displayed or not. And to fix the image extents within specified location values. NOTE: options for top images are chart specific, and may be changed for each chart in the current Turbo-Chart file.

#### Chart Area

The chart area is displays the imported schedule tasks. Holding the mouse over any task provides key information about the task. Selecting a task also activates the Active Task Pane and Active Shape Pane with details of the selected task.

A number of options regarding the chart can be accessed by selecting Chart > Options from the Menu. NOTE: options for chart area are chart specific, and may be changed for each chart in the current Turbo-Chart file.

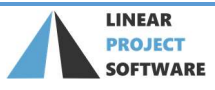

Chart Orientation allows the Chart to be Horizontal with the location axis being horizontal and time vertical, or, Vertical with the location axis running down the page and time in a horizontal. Similar to how a Gantt chart may appear.

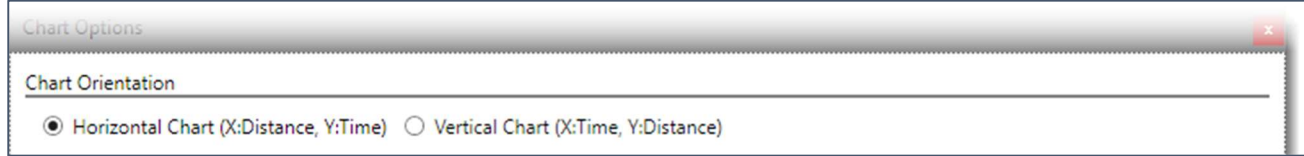

#### Horzontal Chart Example:

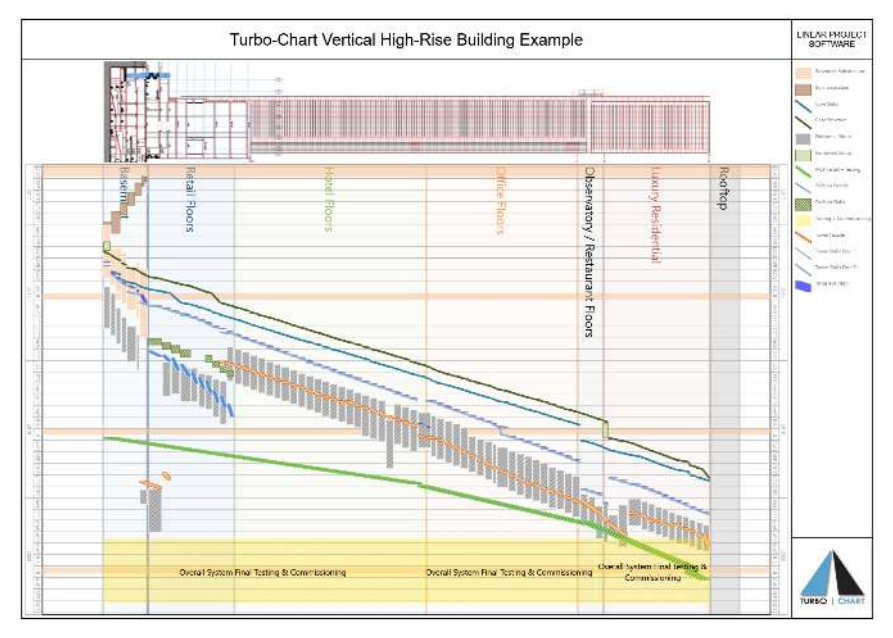

Vertical Chart Example:

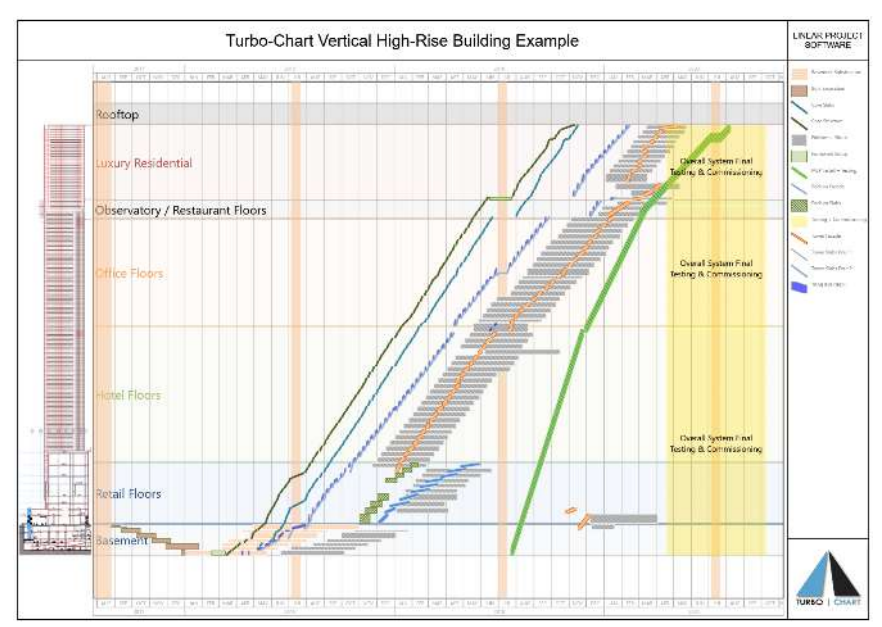

#### Timeline options configure the date axis:

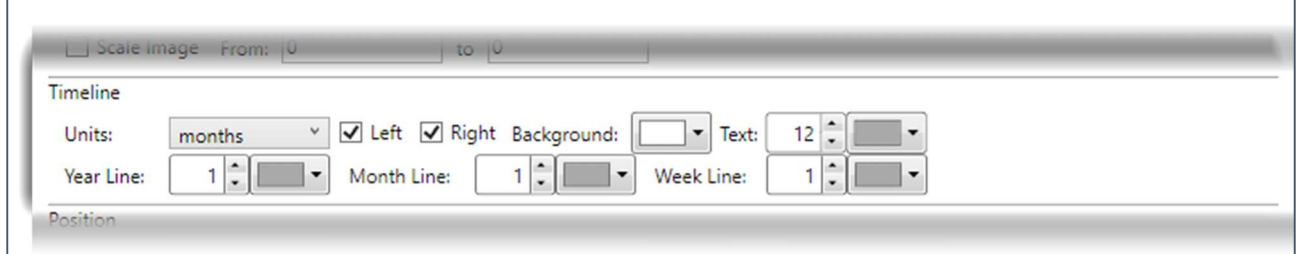

#### Position options configures the Location axis:

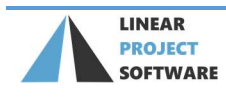

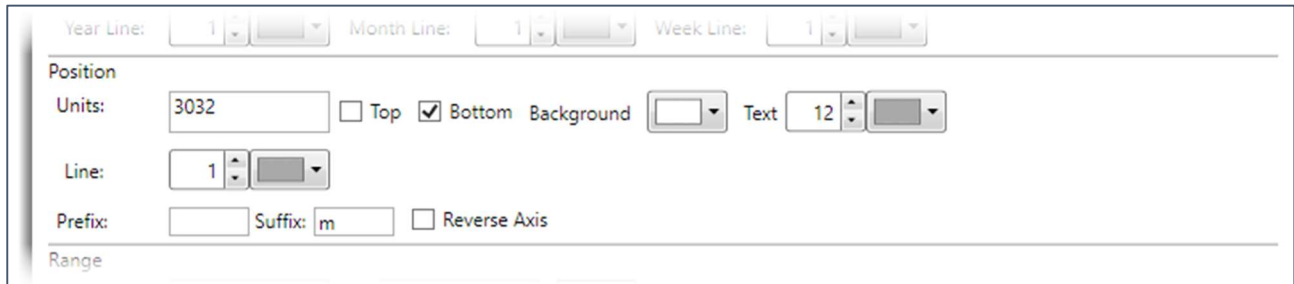

Range options configures the location and date ranges to be displayed for the chart. Selecting Best Fit will ensure that all data contained within the dataset will be displayed:

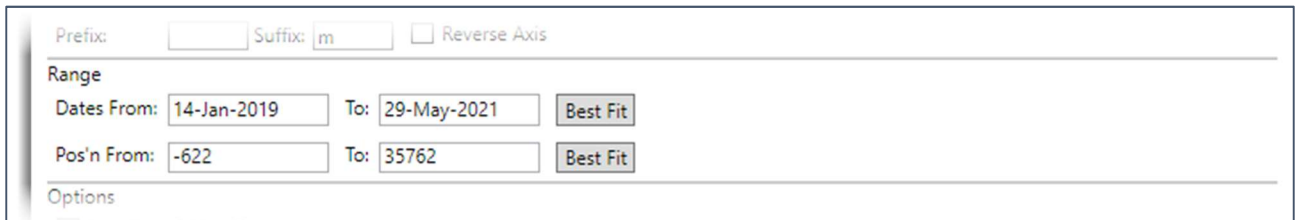

Options allows critical tasks (defined as Total Float as zero or less) to be highlighted:

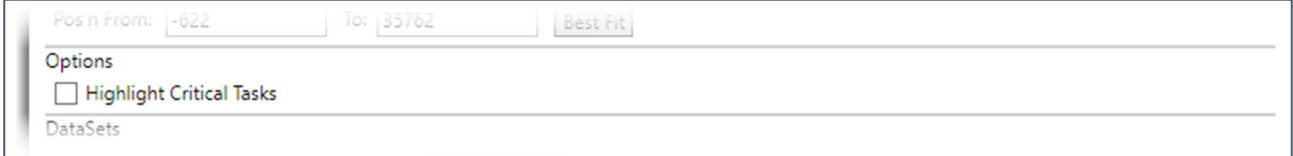

Dataset Display options allow multiple datasets to be displayed, with options for the colour blending, transparency and location offset to be applied to the other datasets:

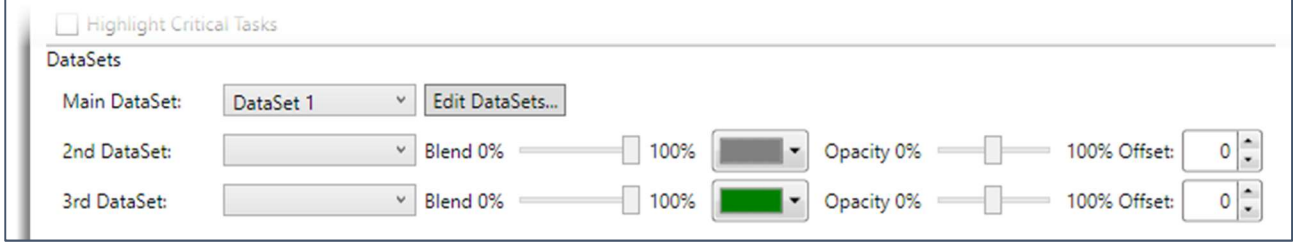

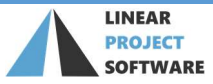

#### Status Bar

The status bar allows quick access to chart and dataset options, and provides general information.

Chart Options to create new charts, duplicate existing or manage charts, to rename or delete:

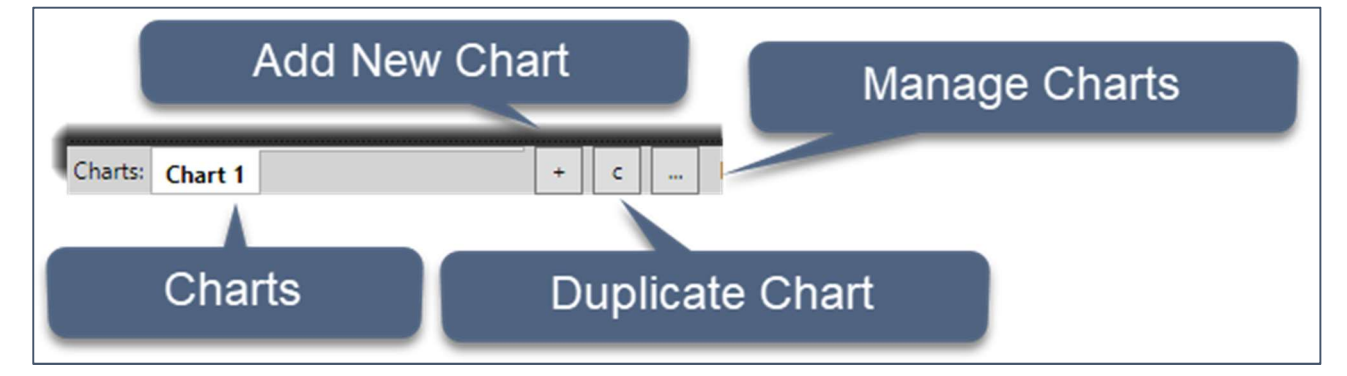

Dataset options to select the displayed dataset, add new datasets or manage datasets, to rename or delete

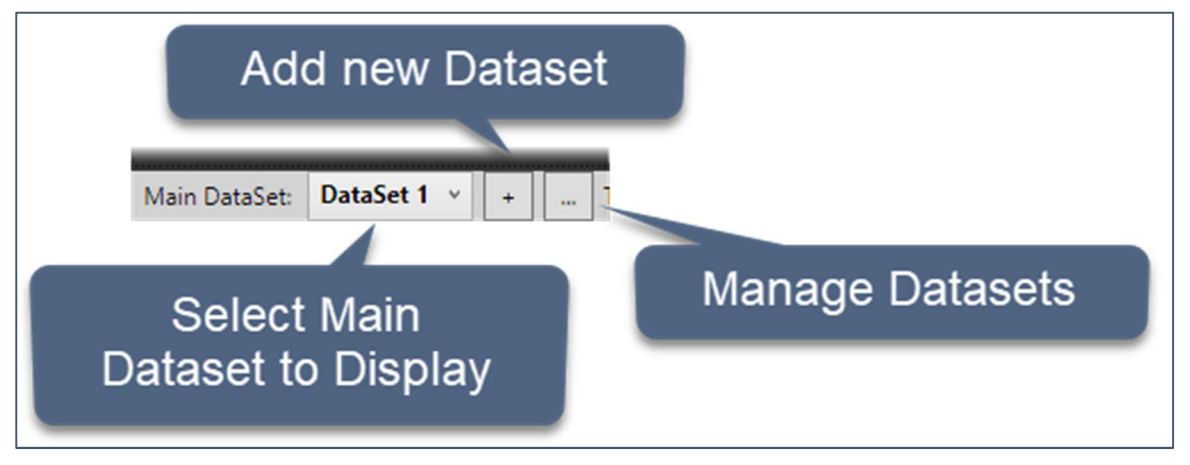

Additional information on the number of tasks and the location/date position of the mouse on the chart are also shown:

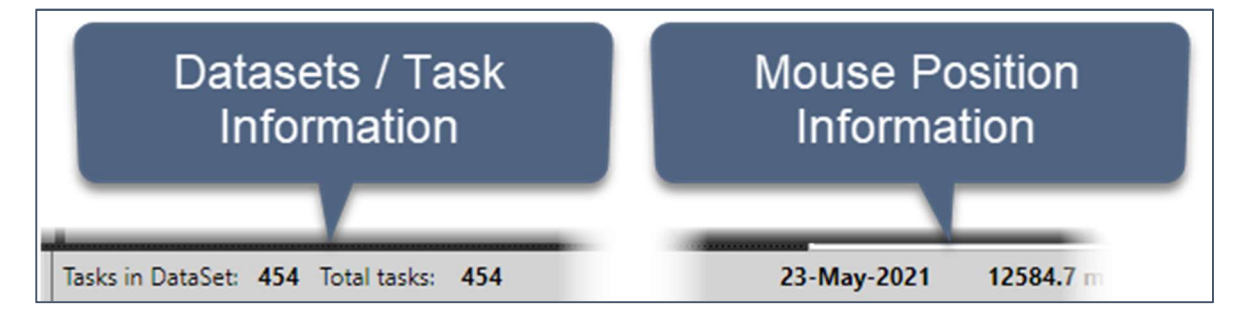

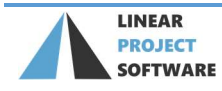

#### Chart Shape Library Pane

The chart shape library pane contains two tabs. The Legend tab presents the list of Shape codes to be displayed on the selected chart legend in Print Preview mode. Note options for legends are chart specific, and may be changed for each chart in the current Turbo-Chart file. The All tab lists all shape codes being used by all datasets contained in the current Turbo-Chart file.

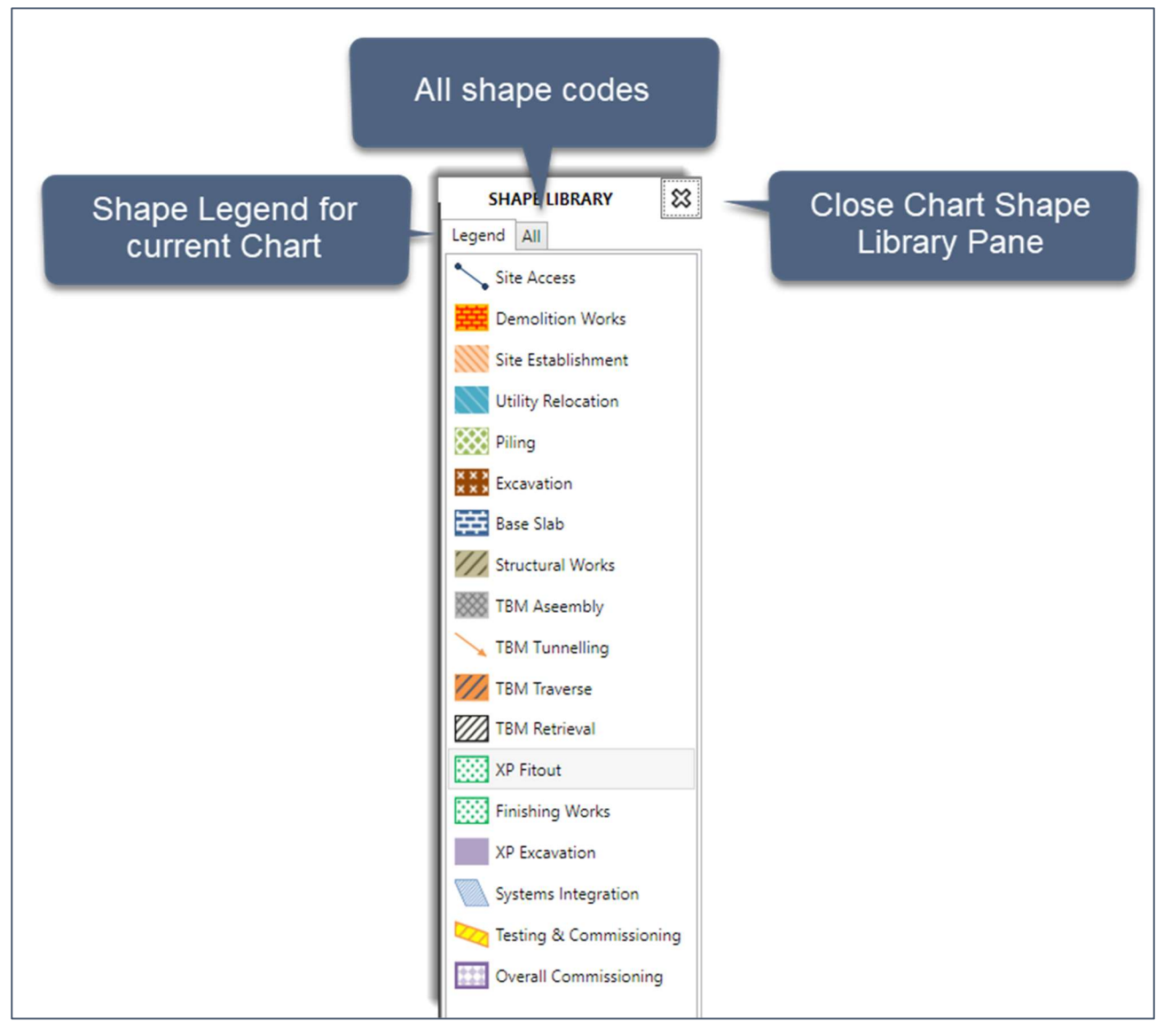

Selecting an item in this pane, enables configuration of the shape code in the Active Shape Pane. To view the Chart Shape Library Pane once closed, select Window > Shapes Legend Window

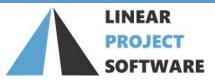

#### Active Task Pane

The Active Task pane provides information about tasks that have been selected in the main Chart Area. Changes can be made to the values for tasks, and any modification to imported data will be highlighted in red.

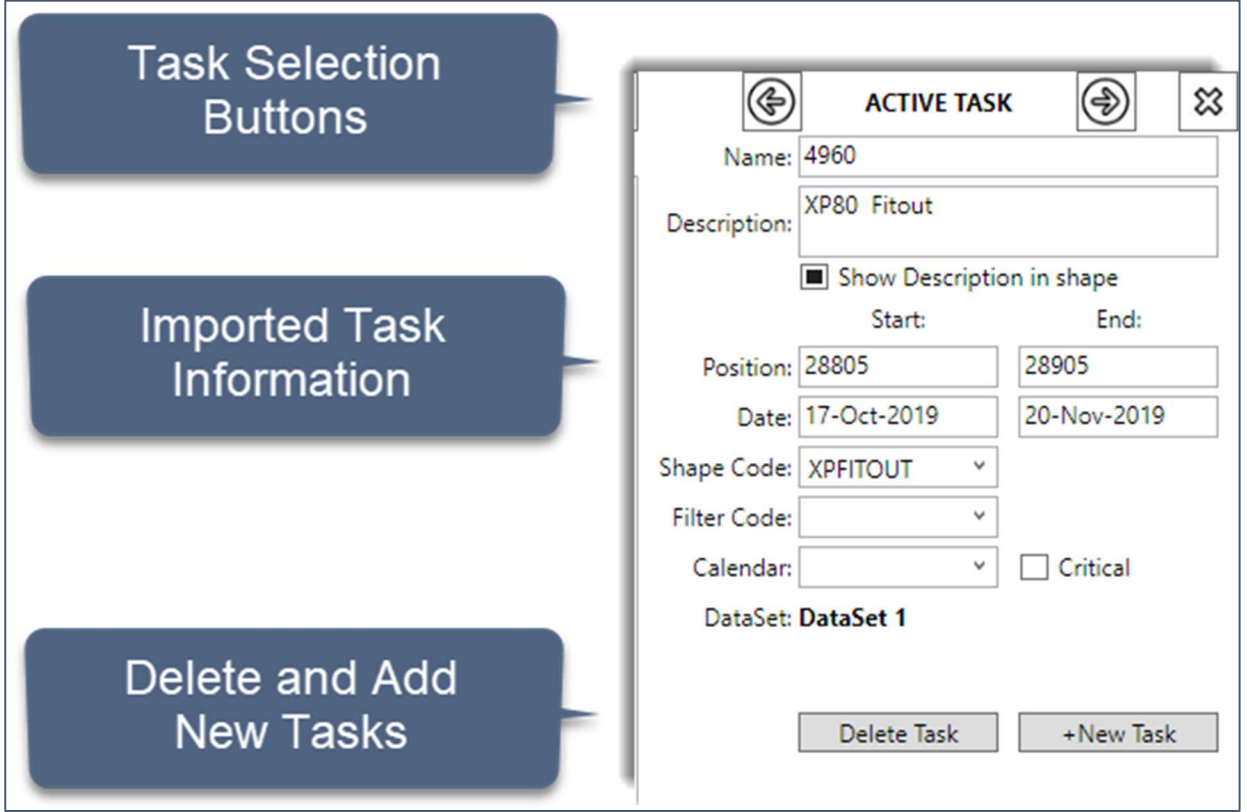

Task selection buttons cycle through the next task on the chart in order of the date within the same shape code ("i.e. Across the chart, and then down the chart), and then progresses to the next Shapecode.

Tasks may also be deleted or created using the respective buttons.

Note All Task information can also be viewed by selecting Data > Tasks from the menu.

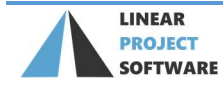

#### Active Shape Pane

When a task is selected in the Chart Area, or a ShapeCode is selected in the Chart Shape Library Pane, the details of the selected ShapeCode are displayed, from which modifications to details of that shape code can be made.

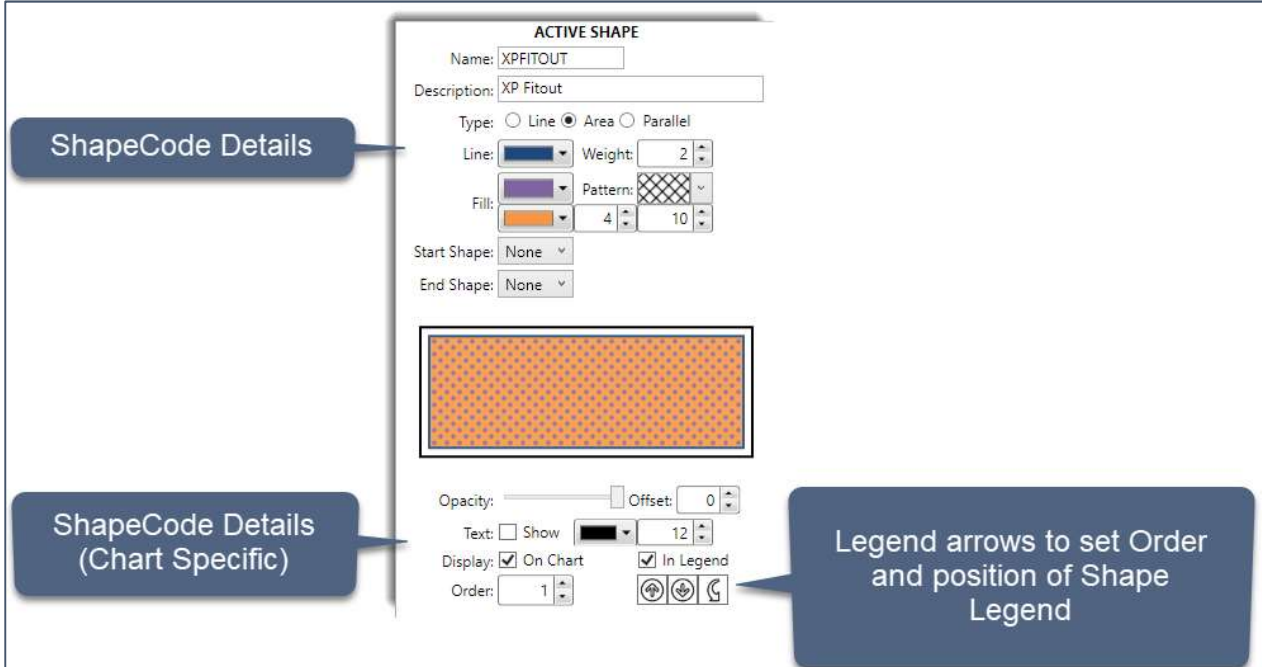

#### **Note**

- All ShapeCode information can also be viewed by selecting Data > Shape Library from the menu.
- Changing any shape property will affect all tasks across all charts using that ShapeCode
- **E** Clicking the Legend removes the Active Task Pane, and only Active Shape Pane is selectable

#### Tips on Creating ShapeCodes in 2 Steps

- **EXECLICK** on a task with a ShapeCode you want to copy
- In the Active Task Pane, Edit the Shape code

A New Shape code is created and assigned the selected task. that replicates the previously selected shape code settings

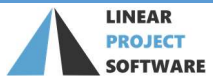

#### Chart View Zoom

Use the magnify buttons or slider bar to zoom in or out of the chart. Select Fit Chart to fit the entire chart onto the screen. Scrolling across the chart can also be achieved using the following actions:

- Holding CTRL+Mouse Wheel up/down to zoom in and out
- **Mouse Wheel Moves Chart up and down if zooned In.**
- Holding SHIFT+Mouse Wheel to move left/right
- $H$  Hold ALT + Mouse Wheel to move up/down
- $\blacksquare$  Click CTRL + Mouse on the timeline or location axis and move the mouse to zoom the ranges
- **EXEL Click and Drag using Mouse on the timeline or location axis to shift the ranges**

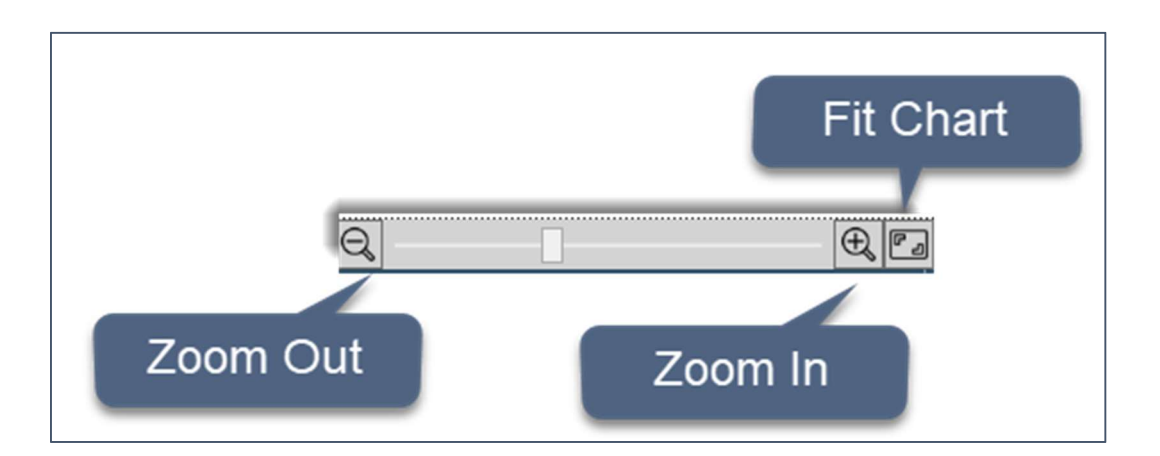

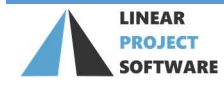

#### CUSTOMISING CHARTS

After importing data into Turbo-Chart, Time Location charts can be prepared by customising the following elements:

- **Shape Library:** display definitions for Shape Codes and to assigned tasks
- **Top Image:** insert a graphic used as reference against the location axis
- **Highlighters:** add text or shaded areas within set location and date ranges
- **Annotations:** add text or graphic annotations to the chart

#### Customising Shape Library

The shape library defines the properties applied for each ShapeCode in the dataset and to the tasks that are assigned to the respective ShapeCodes. These properties include:

- Shape description: text used in the chart legend (default is the shape code value)
- The shape type: Line, area or parallel
- Shape display settings for colour, line weight, fill patterns and start/end shapes

After importing data, there are three methods of customising the shape library

#### METHOD ONE: SHAPE LIBRARY

Select DATA > Shape LIBRARY from the menu to view the shape library window, from which all imported Task shape codes are displayed:

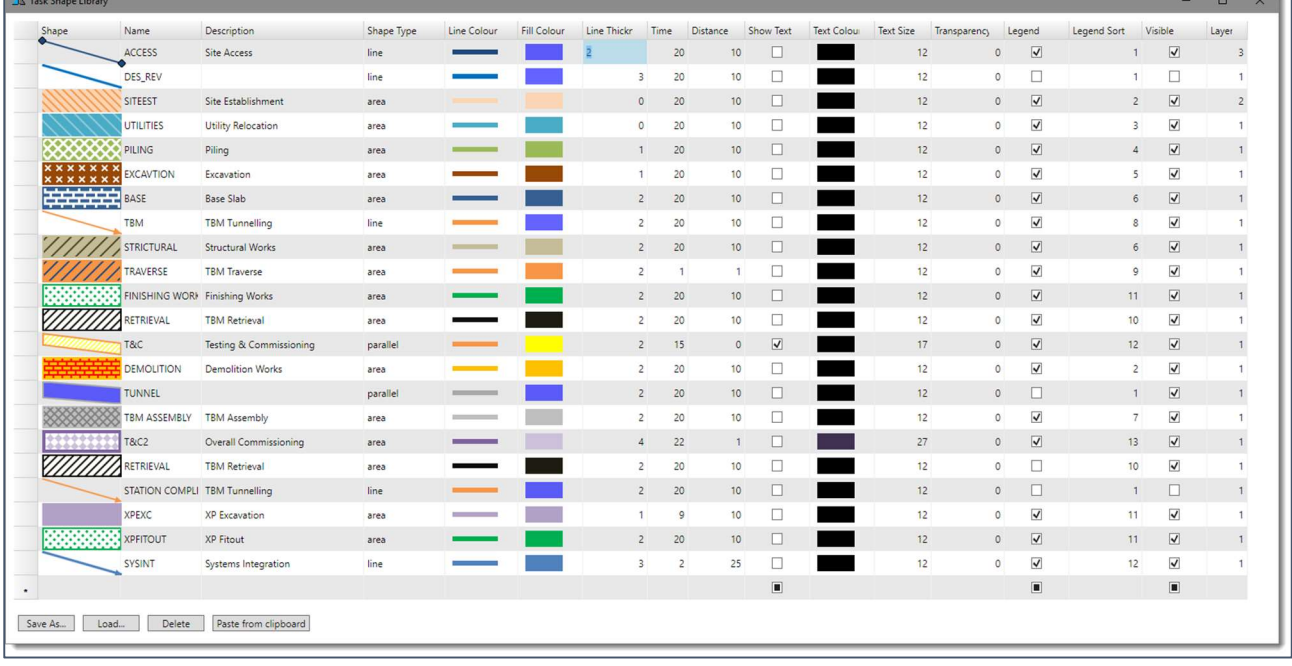

The Shape library window also allows saving and loading of Shape Library files, for exchanging with other Turbo-Chart files and users.

Shape Library values can also be copied and pasted into a spreadsheet for bulk data entry, either single rows of the shape library by selecting the left most cell, or selecting the entire shape library in the top left cell. Column headers must be included when copying from Spreadsheet and using the Paste from clipboard option.

#### METHOD TWO: SELECTING CHART SHAPE LIBRARY LEGEND PANE

If the Chart Shape Library is not visible select **Window > Shapes Legend Window** from the menu

Selecting any Shape Library item from either the Legend or the All tabs of the Chart Shape Library Pane will display the selected ShapeCode Properties in the Active Shape Pane. From this screen, select the ShapeCode Details to apply to all charts, and the ShapeCode details that apply to only the selected chart on display.

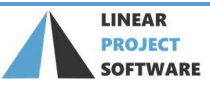

#### METHOD THREE: TASK SELECTION

On the main chart area, selecting any task using the mouse will enable the task details in the Active Task Pane and the corresponding ShapeCode for that task in the Chart Shape Library Pane and Active Shape Pane

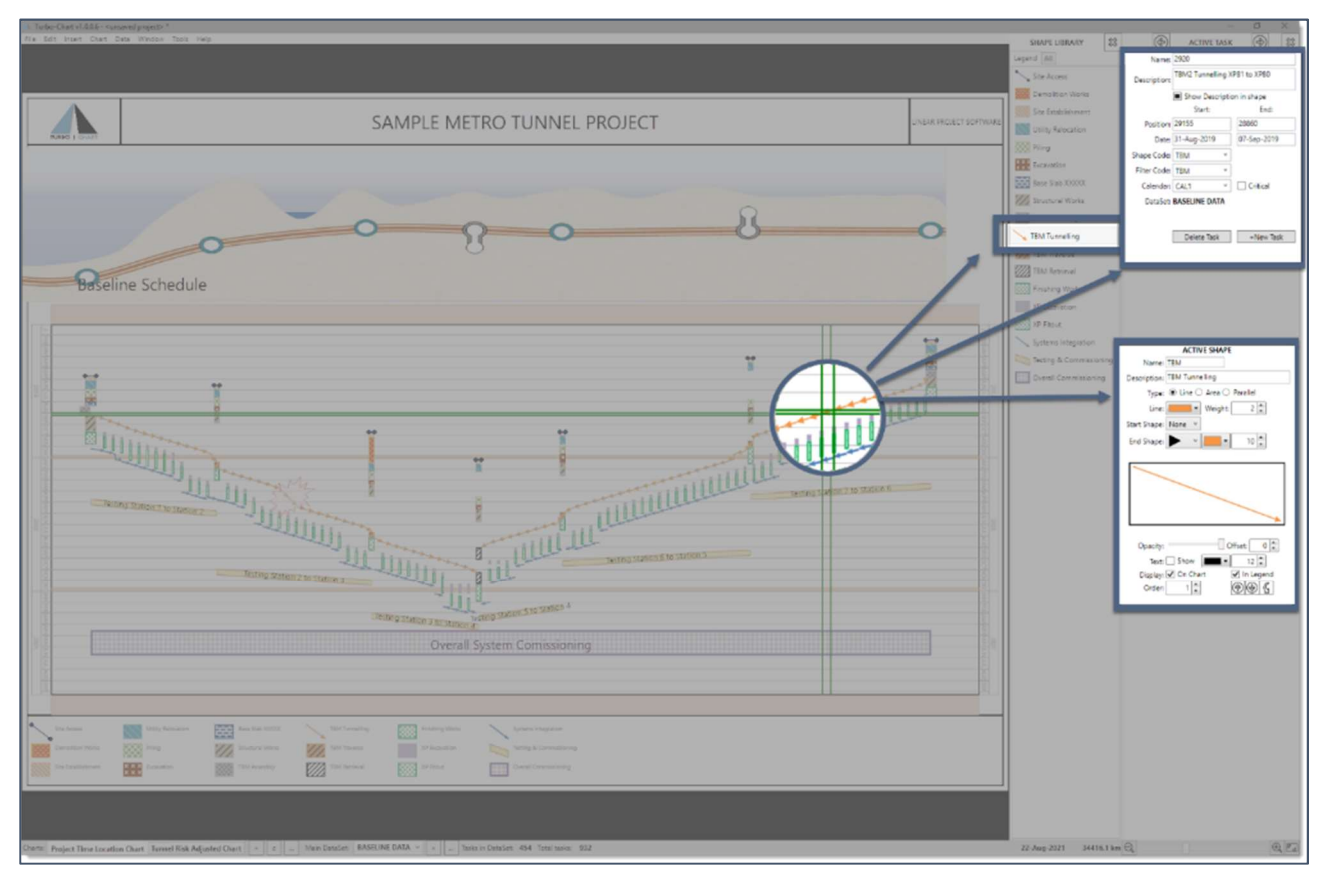

Specific tasks can also be selected by opening the Tasks listing be selecting Data > Tasks, choosing the required dataset tab and selecting the required task. Clicking the table headers als provides options for sorting and filtering.

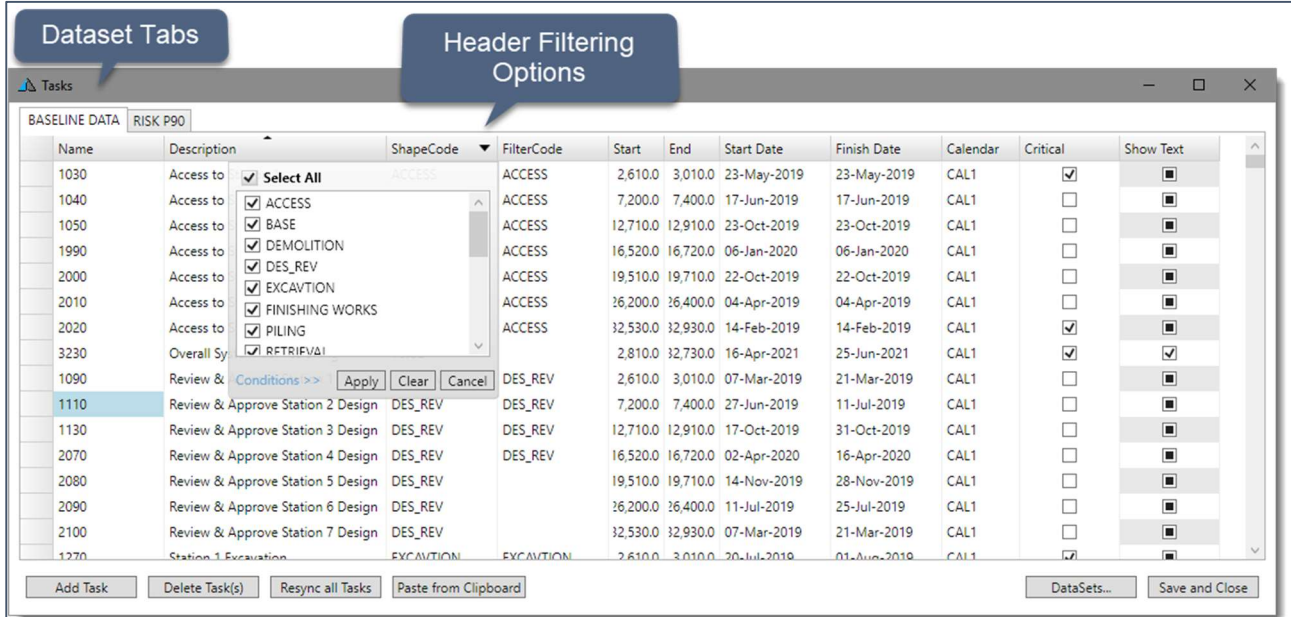

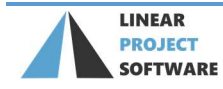

#### Top Image

The top image area of the chart allows a PNG or JPG graphic to be associated with the location axis of the main chart area. Graphics can used to assist in representing the linear alignment of the project using long sections, aerial photos or schematic representations.

To add a top image, double click mouse in the area labelled "Put Your Image here" and select the graphic file to be added. For best results, the graphic should have a width to height ratio of 6:1 or greater.

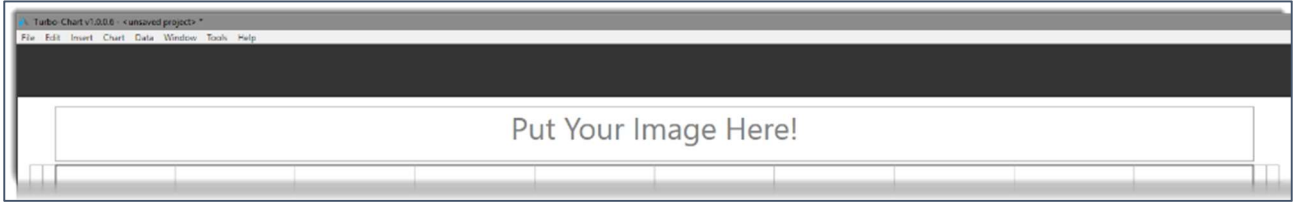

#### To view or turn off the top image select Chart > Show Top Image

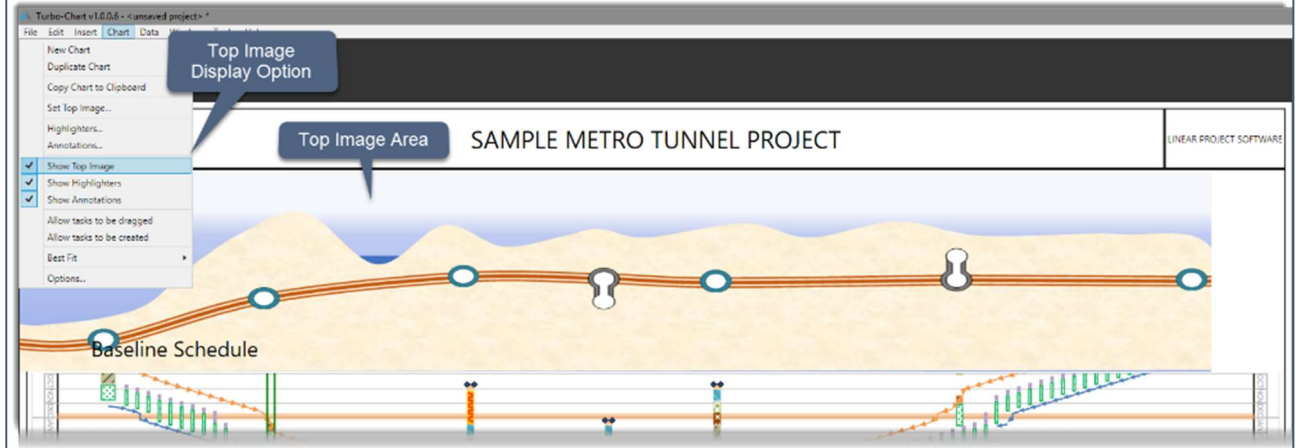

The top image can also be scaled and set to specific location values and remain fixed to those values if the location ranges are adjusted by selecting Chart > Options from the menu and setting options in the Chart Top Image area of the Chart Options

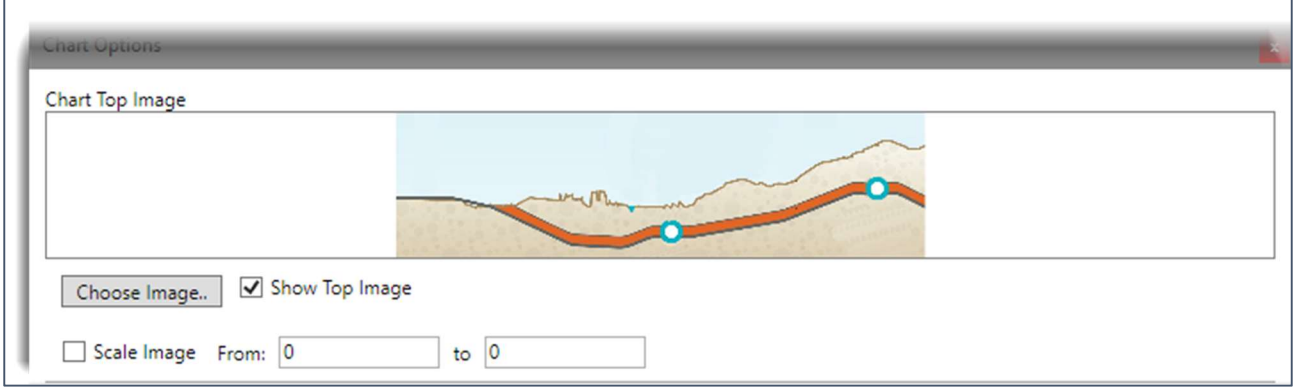

NOTE Top Image and Top Image options are specific to each chart.

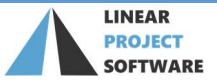

#### **Highlighters**

Highlighters are used to add custom lines or shaded areas to the chart, and can be used to represent specific locations, dates or ranges of either. NOTE Highlighters displayed are specific to each chart in the Turbo-Chart file.

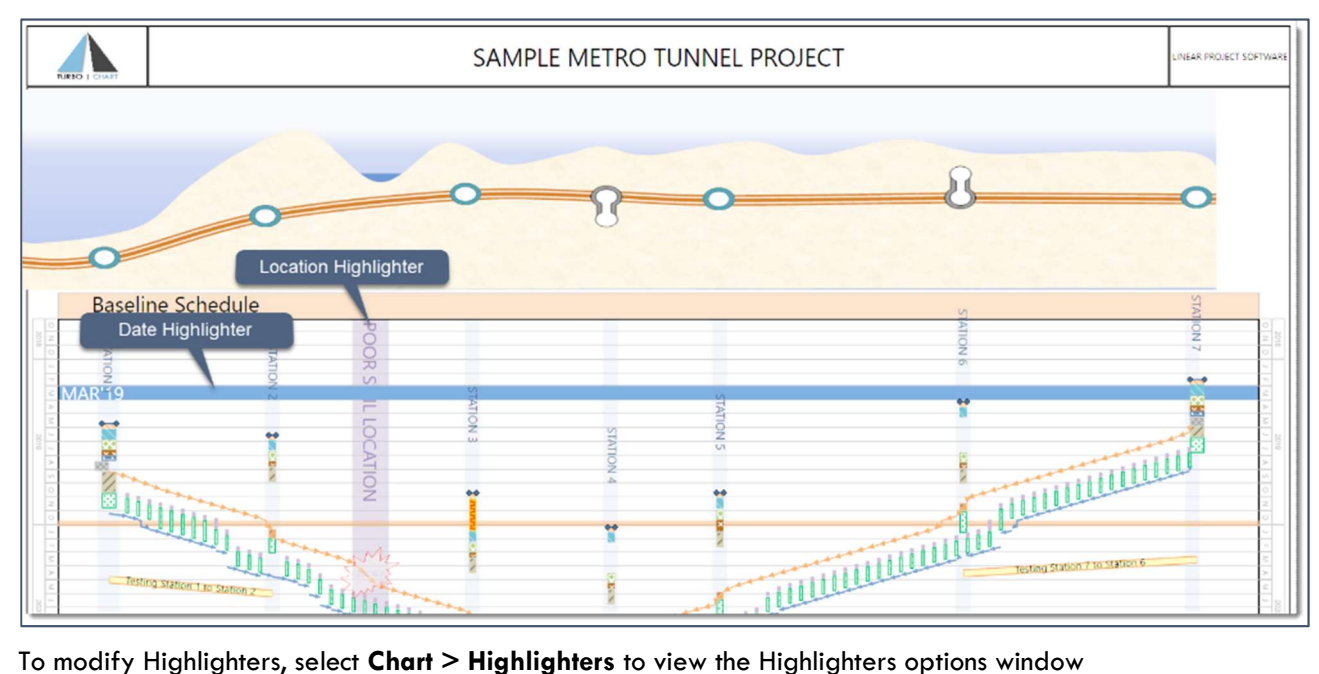

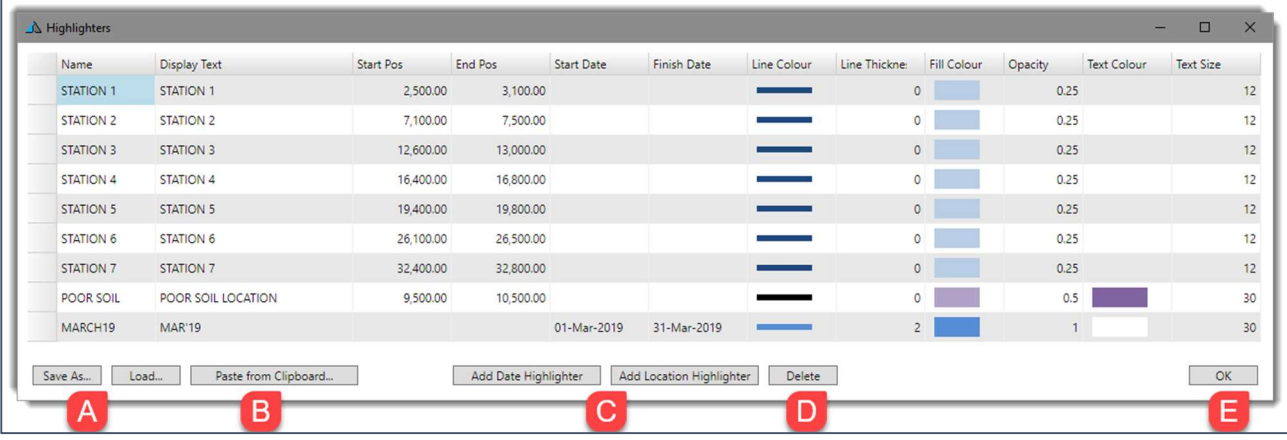

- A. The Highlighters option window also allows saving and loading of Highlighter files, for exchanging with other Turbo-Chart files and users
- B. Highlighter values can also be copied and pasted into a spreadsheet for bulk data entry, either single rows of the Highlighter by selecting the left most cell, or selecting all highlighters in the top left cell. Column headers must be included when copying from Spreadsheet and using the Paste from clipboard option
- C. Use the Add Date Highlighter or Add Location Highlighter to add new rows for highlighters
	- 1. Date Highlighters contain no location values and will span over all locations on the chart
	- 2. Location Highlighters contain no date values and will span over all dates on the chart
	- 3. A Date highlighter line can be drawn by keeping the Finish Date cell value blank
	- 4. A Location Highlighter line can be drawn by keeping the End Position cell value blank
- D. Select Delete to delete a highlighter row
- E. Press ok to close the highlighter options window

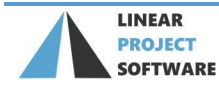

#### **Annotations**

Annotations are used to add text or graphical elements to the chart, that can be positioned relative to:

- A position on the chart (ie does not move with date or location range changes)
- A position by date and location (ie moves with date or location range changes)
- A position relative to a specified task (ie moves as tasks dates or position changes)

NOTE Annotations displayed are specific to each chart in the Turbo-Chart file.

To view or switch off chart annotations select Chart > Show Annotations from the menu.

To add a new annotation, select Insert from the menu and select to insert a text box or a Custom Image (and then select the image file to be annotated). Alternatively, copy text or graphical elements from other applications and paste onto the chart using CTRL+V.

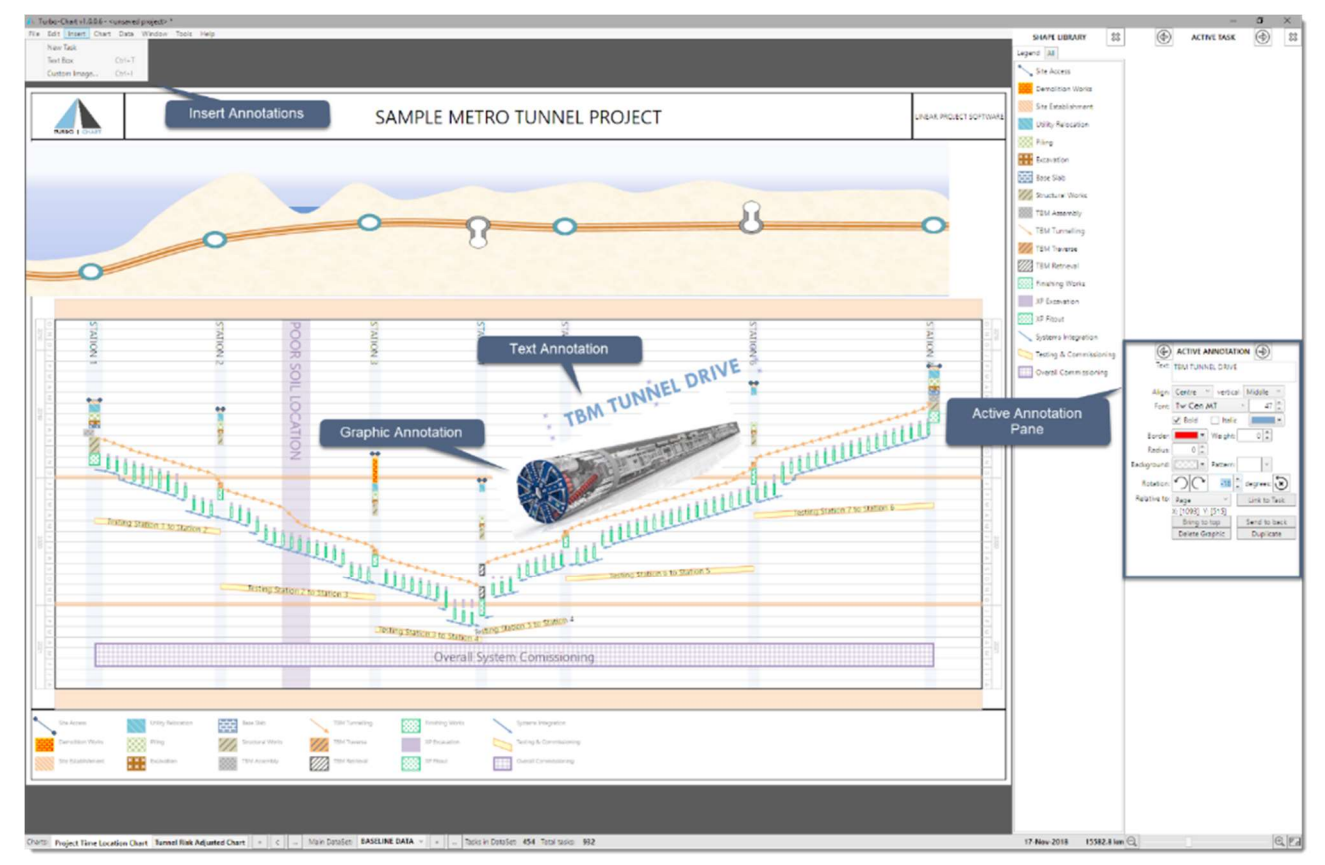

Select any annotation and modify its properties in the Active Annotations Pane

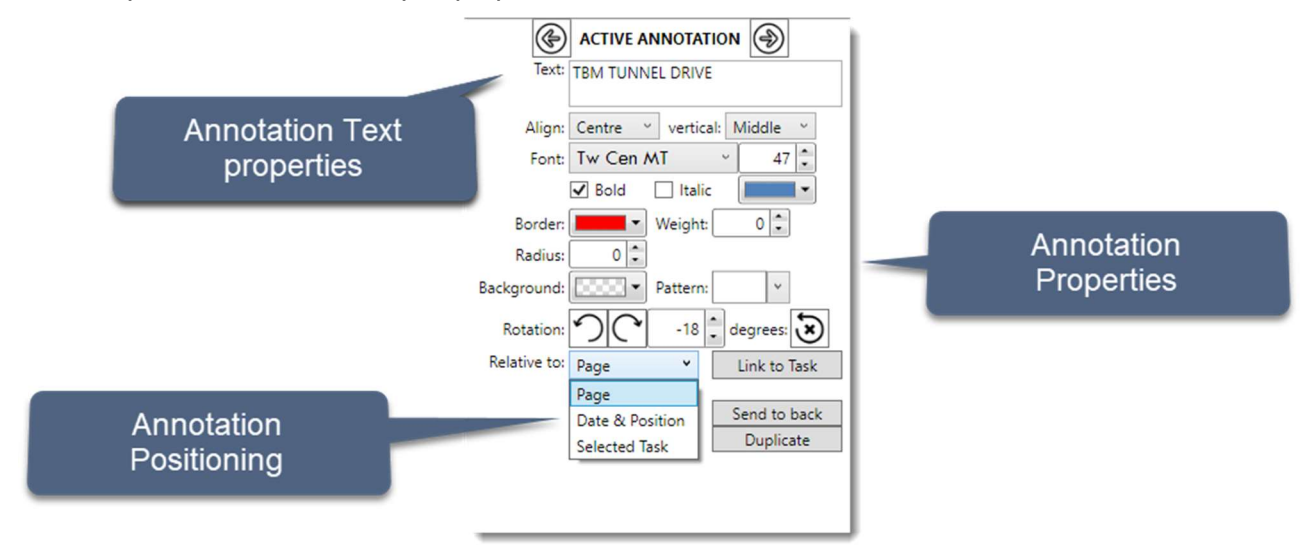

To adjust positioning, select the required Relative to option and then position the annotation onto the required position on the chart. If Relative to Page is selected, then select Link to Task and click on the required task.

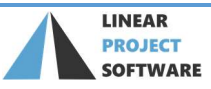

#### All annotations displayed on a chart are also viewable by selecting CHART > ANNOTATIONS

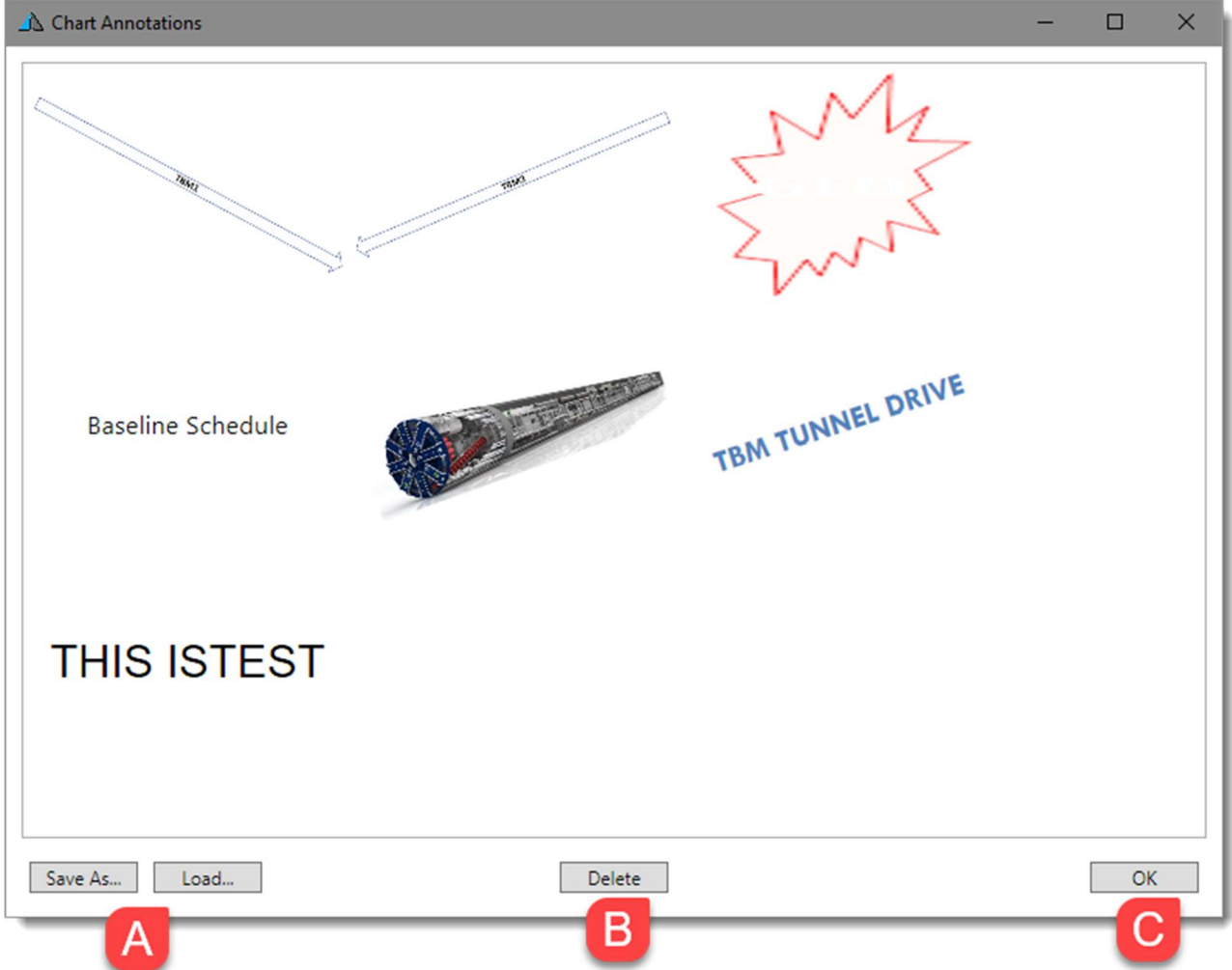

- A. Save and load sets of annotations, for exchanging with other Turbo-Chart files and users
- B. Delete an annotation by selecting it from the annotations window and selecting Delete
- C. Press ok to close the annotations window and return to the main chart

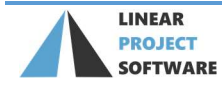

Once Data has been imported and a chart has been customised. Turbo-Chart includes a number of Time Location chart reporting features.

#### Synching data to a P6 database when connected

When connected directly to data from a P6 database, updates to the source project can be synchronised with the data contained in Turbo-Chart. Note importing data creates a new dataset, whereas synchronising updates an existing dataset.

Steps to synchronise data:

- A. Select the dataset to synchronise by selecting the required dataset tab from the Data > Tasks window or by selecting the Dataset from the status bar
- B. Select the data synchronisation options from the File > Sync Options. Note: selecting the option to "Create new tasks" will import any new tasks in the source project.
- C. After making schedule updates in P6, perform actions to commit data (eg. "F9" Scheduling) or press F10 to commit data to the P6 database

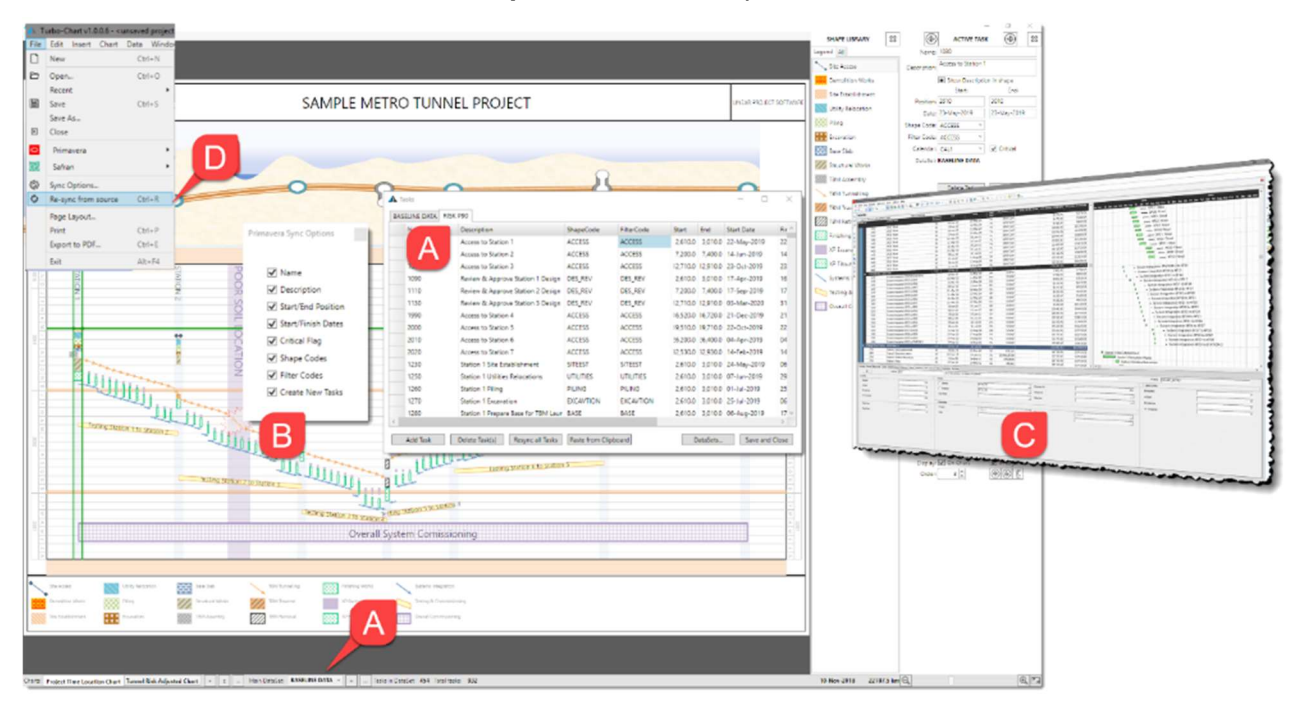

D. In Turbo-Chart, select File > Re-Sync from Source or press Ctrl + R

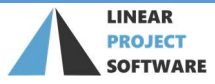

#### Adding datasets from updated spreadsheet/XER files

If synchronising is not an option available for the data to be used, new data from schedules can be imported as additional datasets. Turbo-Chart can contain as many datasets for displaying on Time Location charts as required by the user. Steps to create and populate additional datasets:

- A. Open the dataset options from Data > Datasets
- B. Select +Add to create a new dataset, rename this dataset to something easily identifiable
- C. Open the Tasks window from the menu by selecting Data > Tasks. Select the tab for the new dataset
- D. Import from source data as per usual into the newly created dataset

Note: If pasting data, pasted data updates where names match, or a new task will be aded

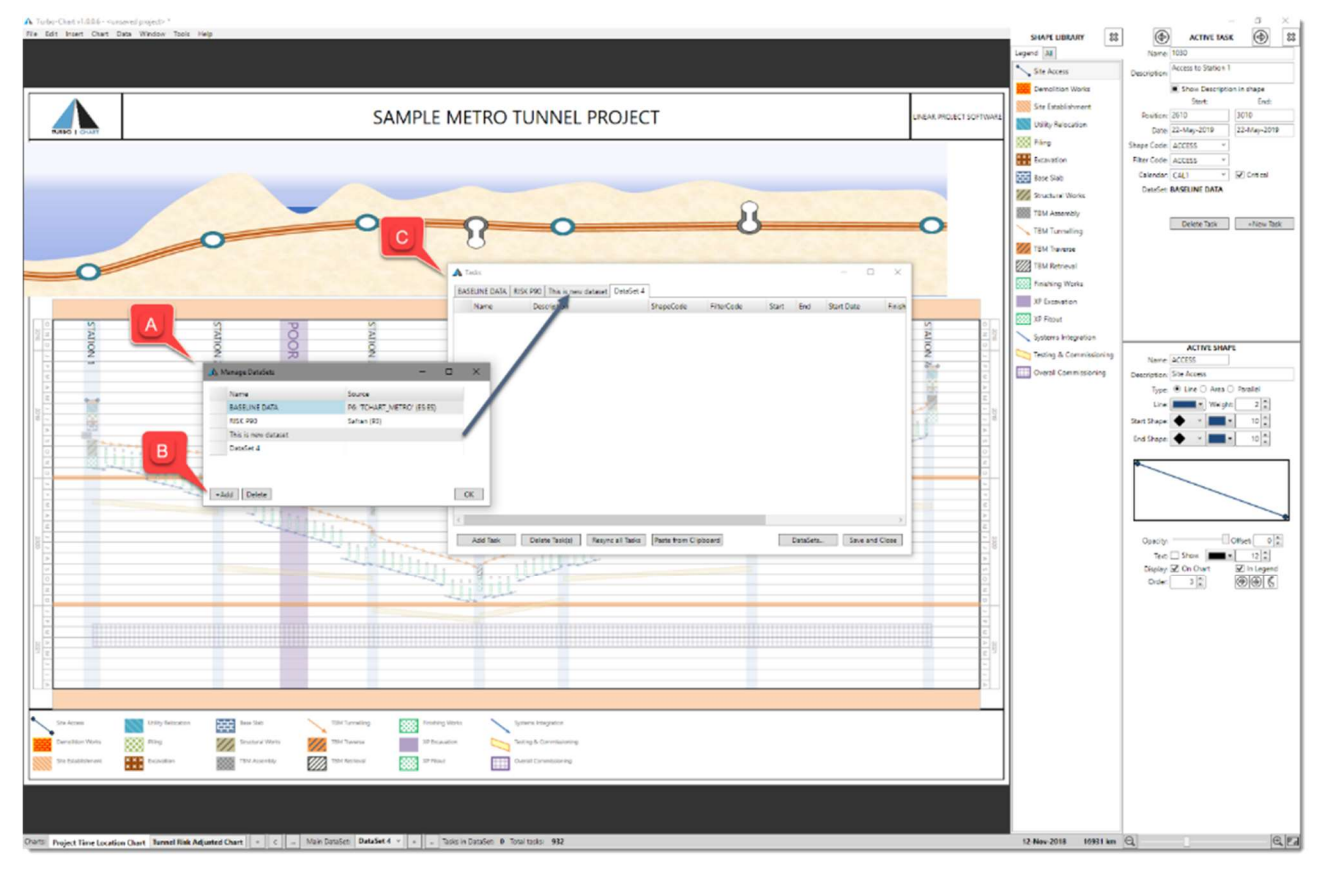

#### Duplicating Charts

An existing chart can be duplicated and customised to present alternative ShapeCodes from the shape library, different date and time ranges, different sets of highlighters and annotations or different datasets.

Steps to duplicate charts are:

- A. Select the chart to duplicate by clicking on the chart tab in the status bar,
- B. Select Chart > Duplicate Chart from the menu or click on "C" on the status bar. Note A new chart without any customisation can be selected by clicking on the "+" symbol.
- C. To modify the name or to delete an existing chart, select the Chart Windows button

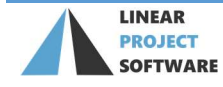

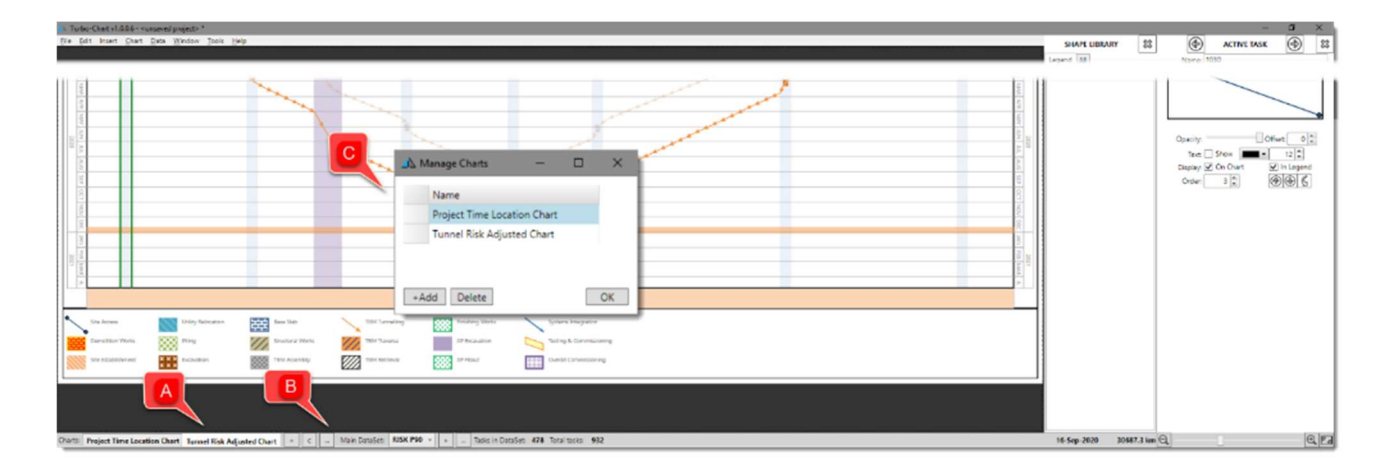

#### Displaying Multiple Datasets

Turbo-Chart can display multiple datasets on a single chart. This feature can be used to compare upto two additional datasets (eg, Baseline vs forecast). All datasets use the common shape library coding and use a common set of location values.

To display multiple datasets on a chart, select Chart > Options from the menu and select the options in the Datasets section of the chart options window:

- A. Select the Main dataset to display (use the Edit datasets option to rename if required)
- B. Select the 2<sup>nd</sup> and if required 3<sup>rd</sup> dataset to display.
- C. Select a colour and a percentage of blending to that colour for additional dataset
- D. Select the percentage of opacity (transparency) to apply to additional datasets
- E. If required select a value to offset/shift the additional datasets on the location axis. Displaying additional datasets with offsets, transposes the selected dataset by a a set location value (positive or Negative). This enables comparisons between datasets to occur where task sets are closely aligned by dates or locations but not to be completely overlapped.

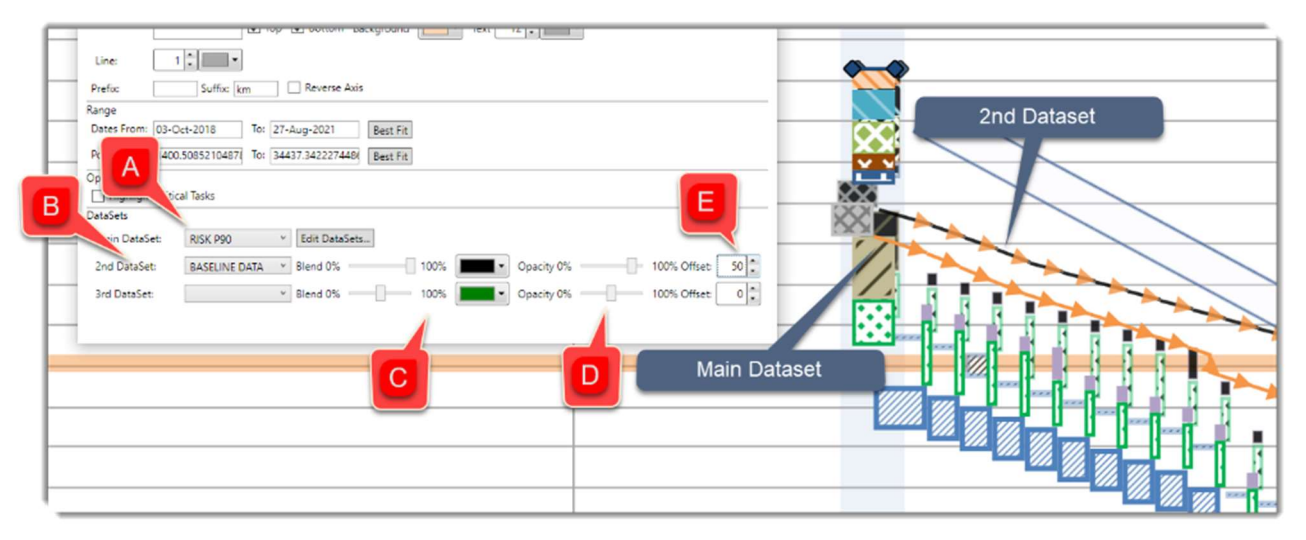

#### Page Layouts and Print Previews

Page Layouts allow the addition of text boxes, images etc around the main chart area. The printing layout can be viewed be enabling Print Preview by selecting Window > Print Preview Mode. Note that legends for charts are only printed when using Print Preview Mode, and the page Layout being used is applied to all charts in the Turbo-Chart file.

To modify the Page Layout, select File > Page Layout from the menu

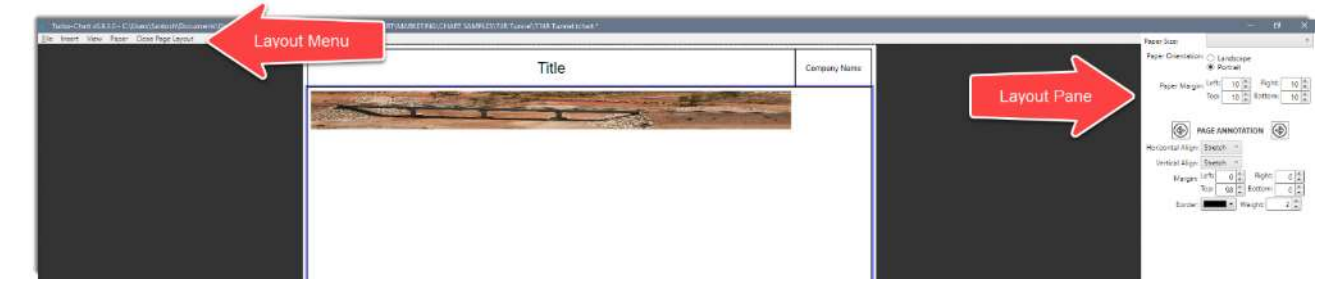

#### SET PAGE SIZE AND ORIENTATION

From the page layout menu select Paper > Paper Size or from the Layout Pane Select Paper Size

From the page layout menu select Paper > Orientation or from the Layout Pane Select Paper Orientation

All Margins and Positions of annotations for page layouts are based on values set from the Left/Right and Top/Bottom margins of the page, to ensure the page layout remains acceptable if page size or orientation is modified.

#### SAVING AND OPENINING PAGE LAYOUTS

From the File menu, page layouts may be saved by selecting "Save Page Layout" sand saving the resulting \*.tcpagelayout file onto an accessible directory.

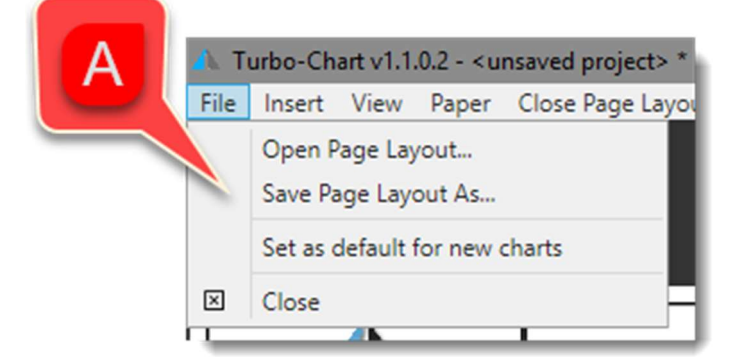

Similarly select "Open Page Layout" to use a previously saved page layout file.

#### ANNOTATIONS | GENERAL

Annotations are text blocks or graphics added to a page layout in addition to the chart and legend. All Annotations saved with the current layout can be viewed by selecting View > Annotations

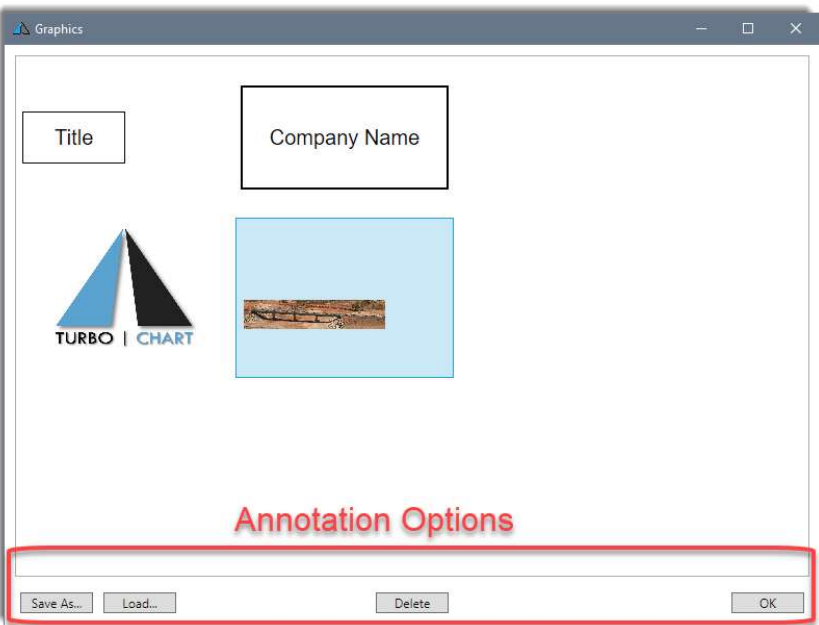

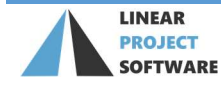

Any annotation (except the Legend and Main Chart) can be deleted by selecting the text block or graphic and then clicking on Delete. Press OK to close.

#### ANNOTATIONS | DEFINE PAGE MARGINS

All annotation size and positions are defined relative to the page size in pixel values. Page margins set the boundaries within the page size from which all other annotation objects are offset.

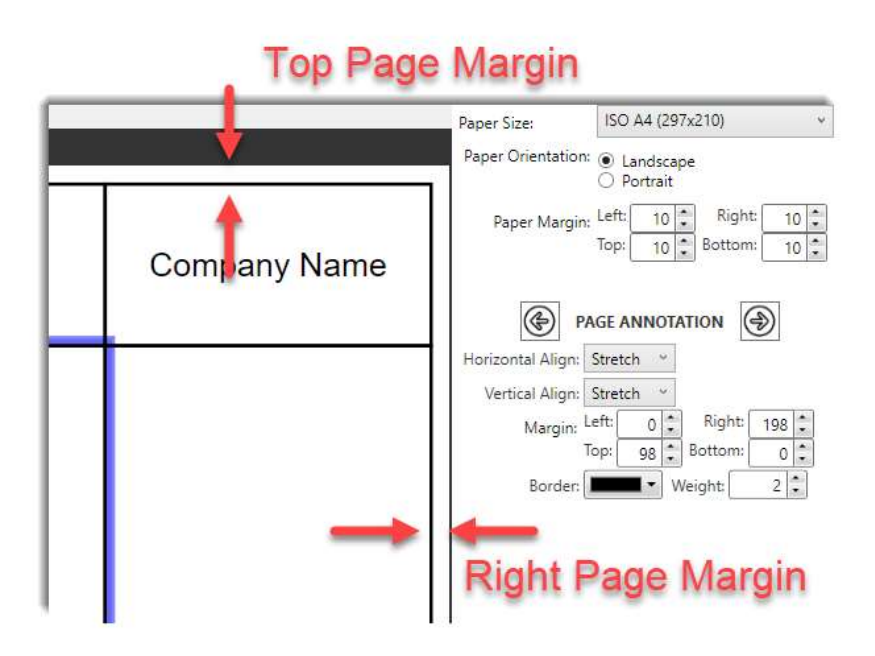

#### ANNOTATIONS | ADDING NEW TEXT BLOCK OR GRAPHICS

1. From the menu select INSERT then click on textbox or Image

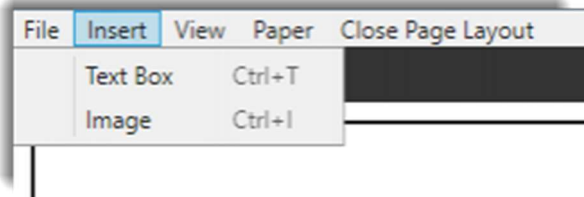

- 2. If Image is selected, select the image file from the file explorer window
- 3. Select the text block or image by clicking on it inside the layout screen, the annotation details will be displayed on the layout pane

#### ANNOTATIONS | POSITION AND SIZE

Text blocks and Graphics are positioned be specifying their own margins (within the page margin).

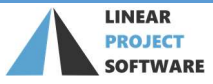

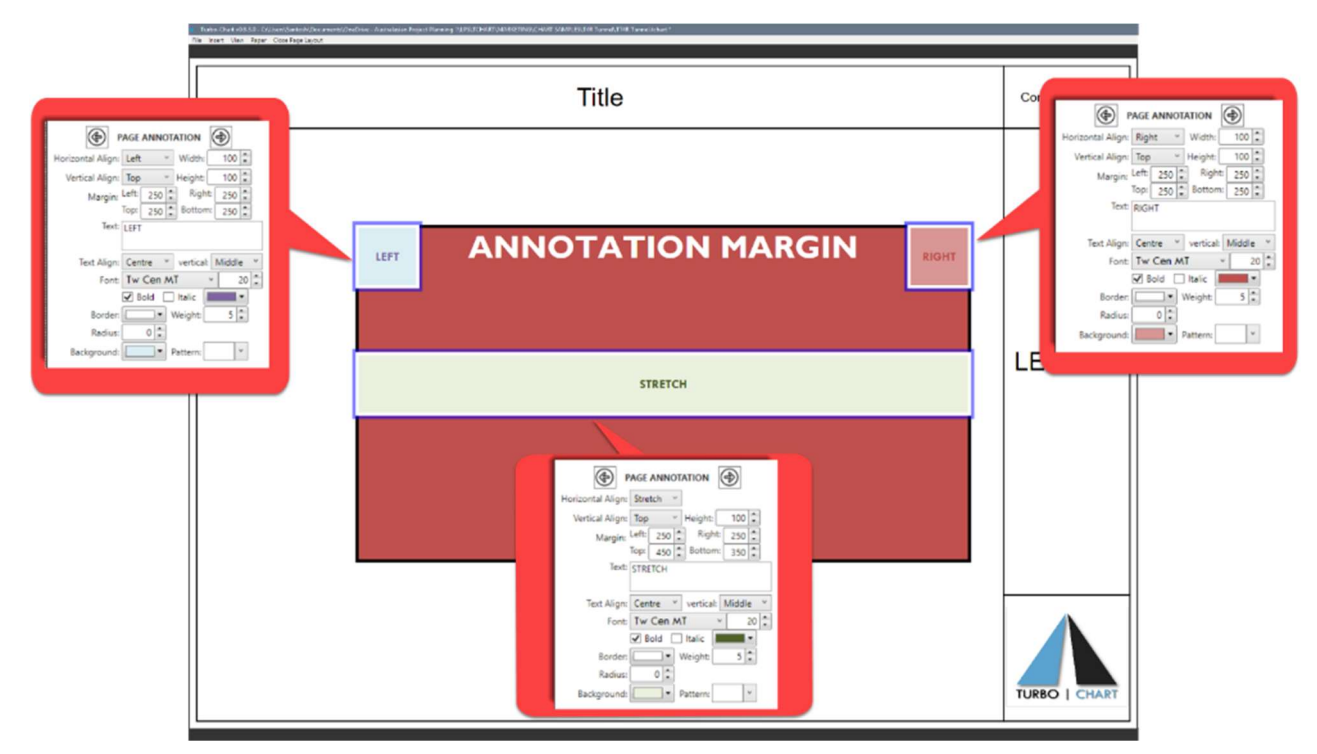

Each annotation is then aligned horizontally or vertically. If STRETCH option is selected, the annotation size will be automatically expanded to fit within the margins specified. If the alignment is set to a value other than stretch ie. Vertically TOP/BOTTOM or horizontally LEFT/RIGHT, then the option to set the annotation width or height is available.

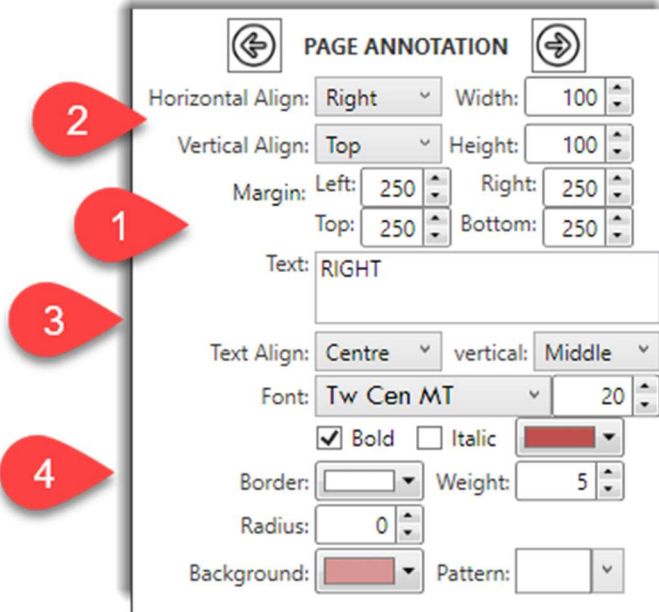

- 1. Define the annotation margin, this sets the area within which the text block or image will be positioned
- 2. Select how the annotation will be positioned within the margin area:
	- Stretch will fill the horizontal/vertical area within the margin
	- **Right/Left will align correspondingly, and allow setting the annotation width**
	- **Top/Bottom will align correspondingly, and allow setting the annotation height**
- 3. Define text and text properties, image annotations can include text placed over the image
- 4. Set other properties for the annotation including border and background colours etc.
- 5. Click on CLOSE to return to the chart view, or select CLOSE PRINT PREVIEW from the menu

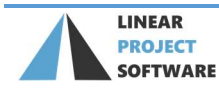

#### LAYOUTS | PREVIEWING

The chart view does not by default display annotations from the chart layout. To view the layout select VIEW>PRINT PREVIEW. Note that:

- Chart Text and Graphics may be modified in Chart View, Layout annotations (text and images) cannot be modified from the print preview.
- In Print Preview the legend is displayed as per the print preview (the VIEW>LEGEND setting does not apply in print preview)

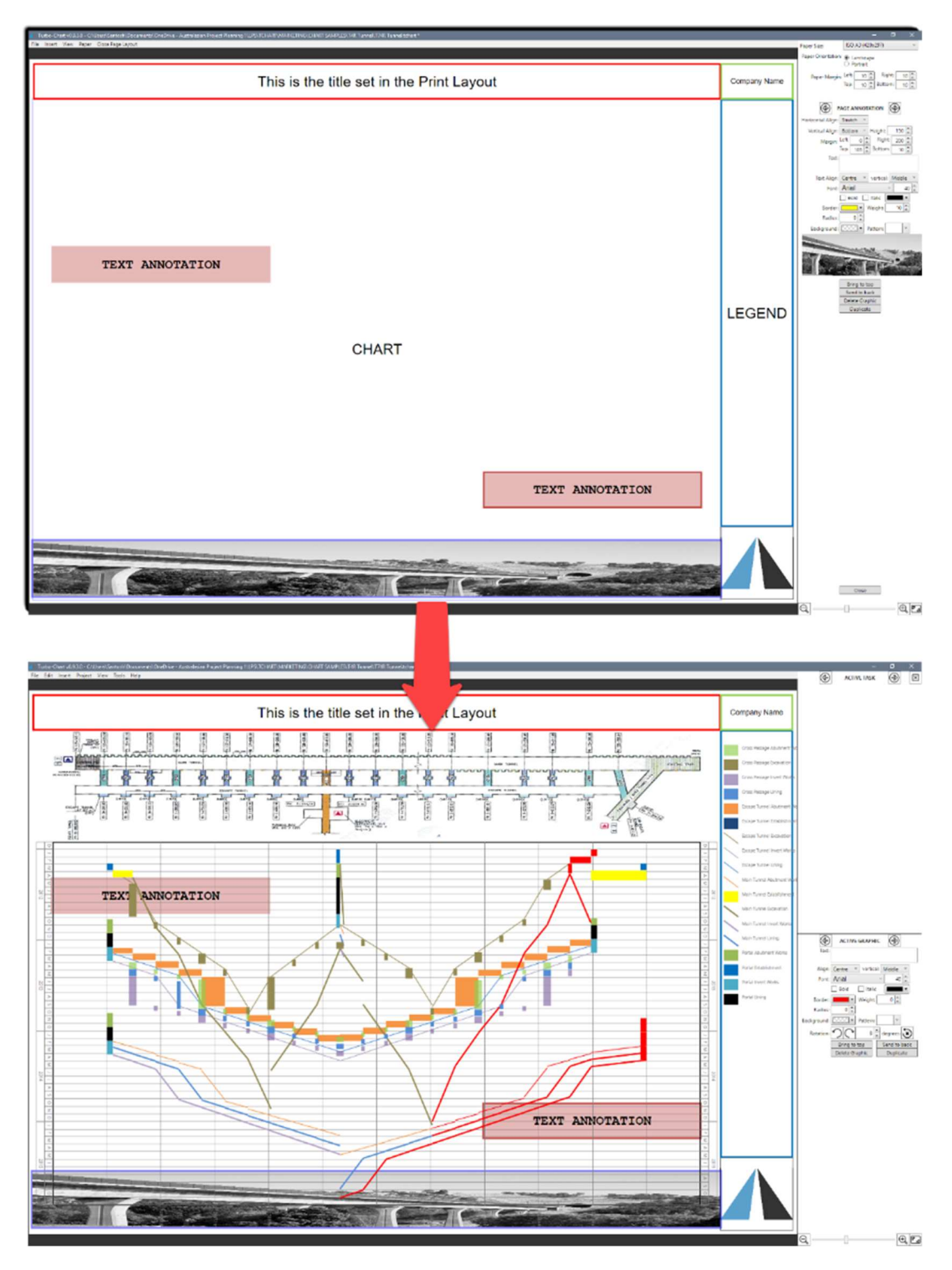

#### PRINTING

Turbo Chart offer two options for exporting Chart or Layout

- As an image file by selecting EDIT>COPY VIEW TO CLIPBOARD and pasting into other applications
- Export as a PDF file by selecting FILE>EXPORT to PDF.

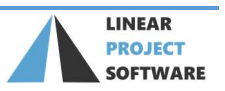

#### Saving/Exchanging Turbo-Chart files

Turbo-Chart files are saved as \*.tchart files and contain all the information to produce Charts from Turbo-Chart, including:

- Task (Activity) data
- Shape Libraries
- Top Images
- **Highlighters**
- Annotations
- **Datasets**
- Multi-Chart Definitions

In addition to the whole Turbo-Chart file, individual elements of Turbo-Chart can also be exchanged via files:

- \*.tchart Turbo-Chart Data file
- \*.tclib Turbo-Chart Shape Library file
- \*.tchiliter Turbo-Chart Highlighter file
- \*.tcgraphics Turbo-Chart Annotations File
- \*.tcpagelayout Turbo-Chart Page Layout File

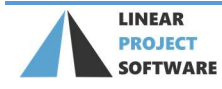

### FURTHER HELP

The Latest release of Turbo-Chart and Changes to releases are listed on:

http://www.turbo-chart.com/changelog

The Turbo-Chart website contains a knowledgebase containing articles, guides and videos that provide additional reference material:

http://www.turbo-chart.com/knowledgebase/

Any further queries can be addressed via email to:

support@linearprojectsoftware.com

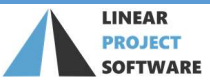

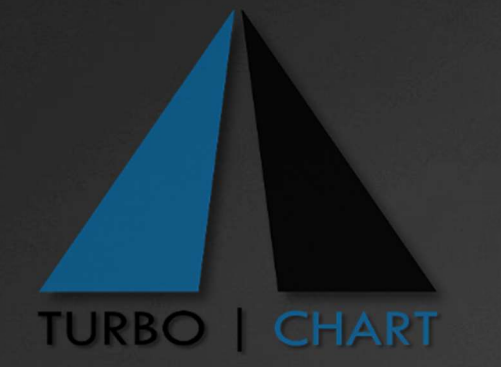

T

国町 脑 **ANT** 腼 画 顺 厮

脚

m

THE R

駟

## http://www.turbo-chart.com

support@linearprojectsoftware.com

v

mfi W